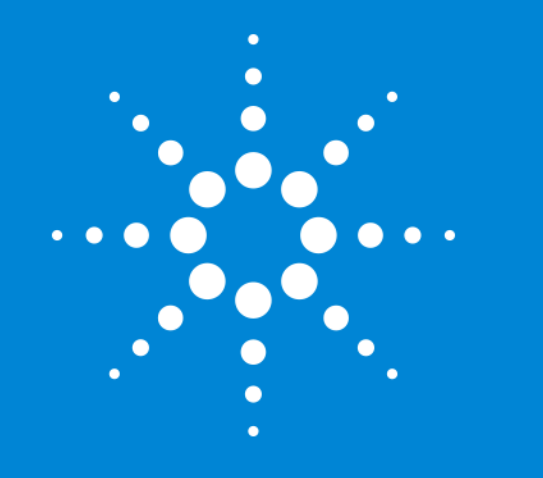

Agilent MassHunter Quantitative Data Analysis Presenters: Howard Sanford Stephen Harnos

MassHunter Quantitation: Batch and Method Setup Outliers, Data Review, Reporting

> 1/10/2018 MassHunter Webinar Series

# MassHunter Quantitative Analysis Software Review and Quant Method Optimization

**Topics** 

- Batch Definitions
- Three main views in MassHunter Quantitative Analysis
- Developing a quantitation method Method Editor tasks
- Analyze the batch
- Outlier setup
- Advanced Tasks

Integration parameters

- Data review
- Generating a report, modifying graphic output

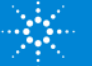

# **Definitions**

**Batch** - A set of data files that may include calibrators, samples, blanks, and QC samples. The data in the batch will be operated on by one method. The method and calculated results are contained in the batch.

**Quant Method** – A list of target compounds with quantifier and qualifier ions specified for each compound, retention times, ISTD info, calibrator concentrations, outliers, integration parameters, and much more.

**Results** – After the batch has been analyzed, results are generated and contained within the batch (xml file). These results are displayed in a tabular format in the Batch Table and graphically in either the Batch View or the Compounds at a Glance View.

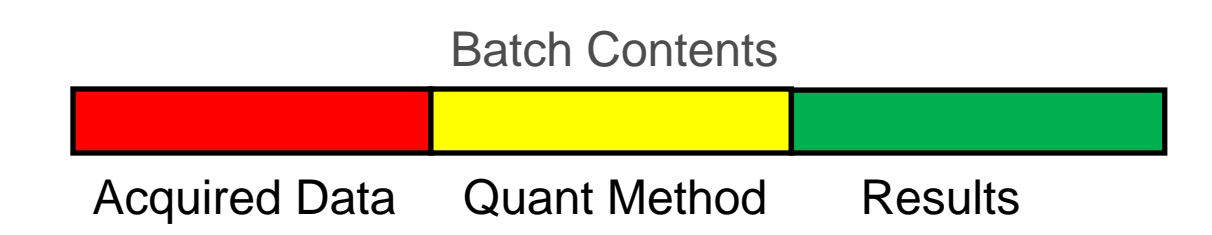

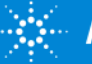

# **Definitions**

**SQ** – Single quadrupole instrument low or unit mass resolution data. Can be scan data or SIM.

**QQQ** – Triple quadrupole or tandem quadrupole. Composed of a Q1, collision cell (Q2) and Q3. Usually acquired in multiple reaction monitor (MRM). MS/MS data.

**TOF** – Time of flight High resolution mode. Gives exact mass to 4 decimal places. Data acquired in scan mode.

**Q TOF** – Quadrupole combined with high resolution TOF. MS/MS data.

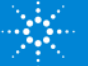

# MassHunter Quantitative Software

There are 15 possible Quantitative Analysis icons

Use the icon applicable to the instrument and dataset for the application.

2D UV signals (UV only)can be processed with the GC icon or as part of an MS method.

Same core software different UI.

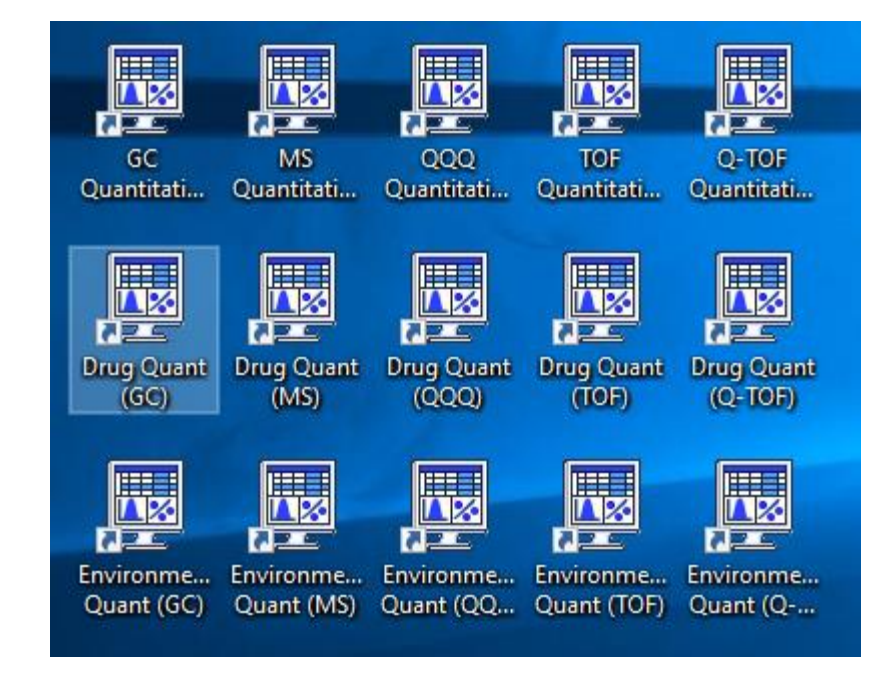

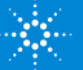

# Typical Data Folder Structure

### Four Basic Components to the Batch Directory

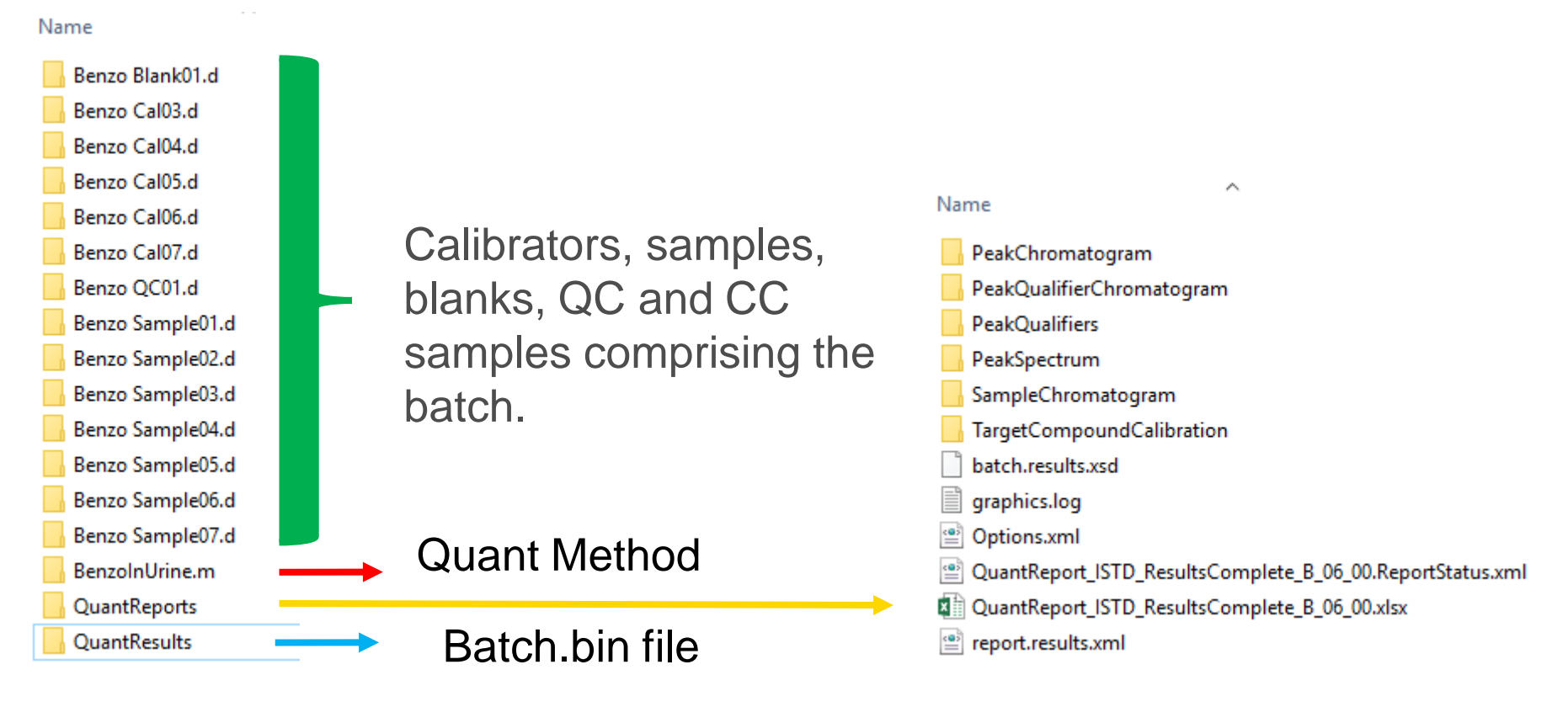

Use the icon applicable to the instrument and dataset for the application.

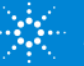

## MassHunter Quantitative Software Batch-at-a-Glance View

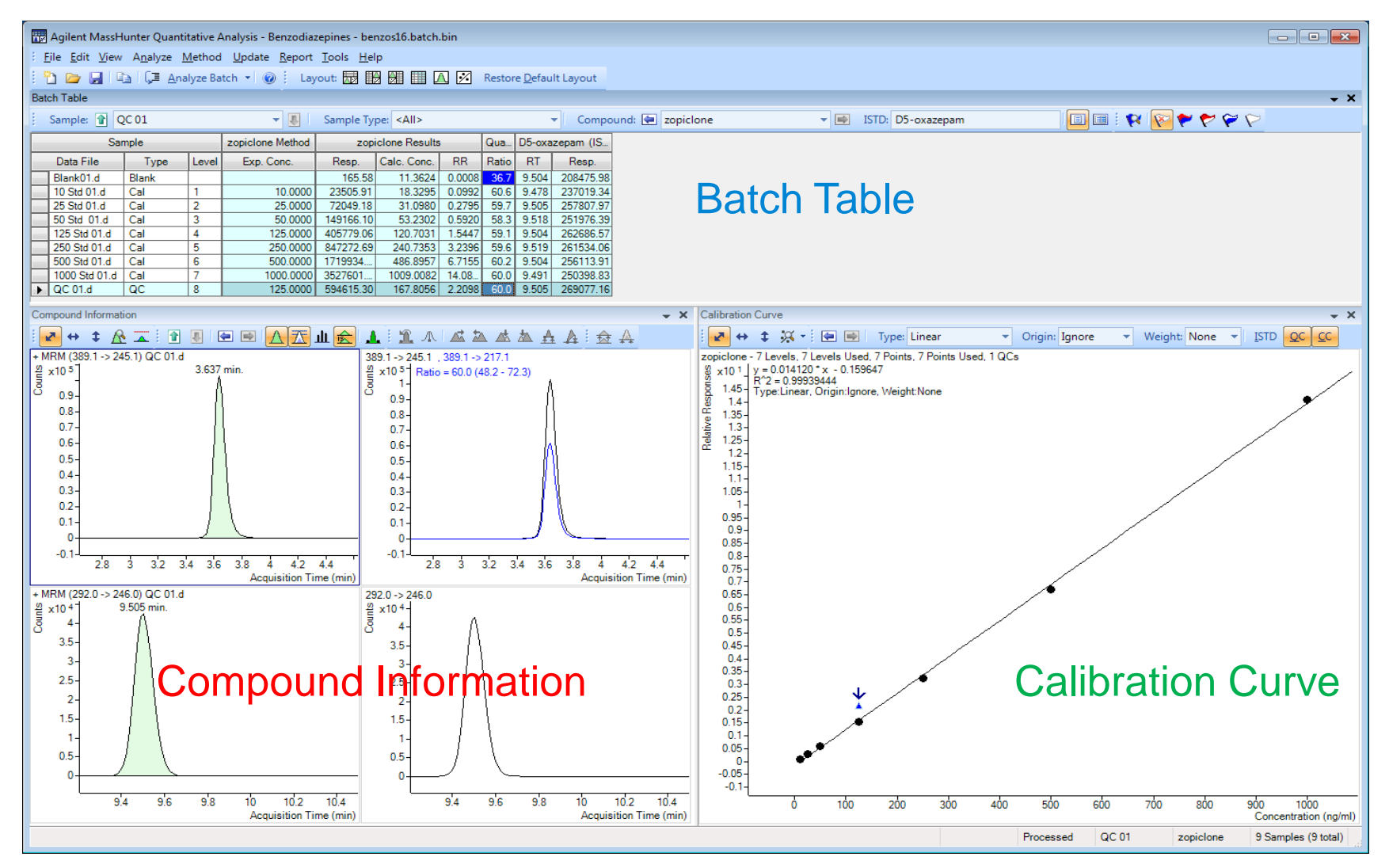

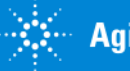

## MassHunter Quantitative Software Method Editor View

### **Method > Edit** menu or **F10 key**

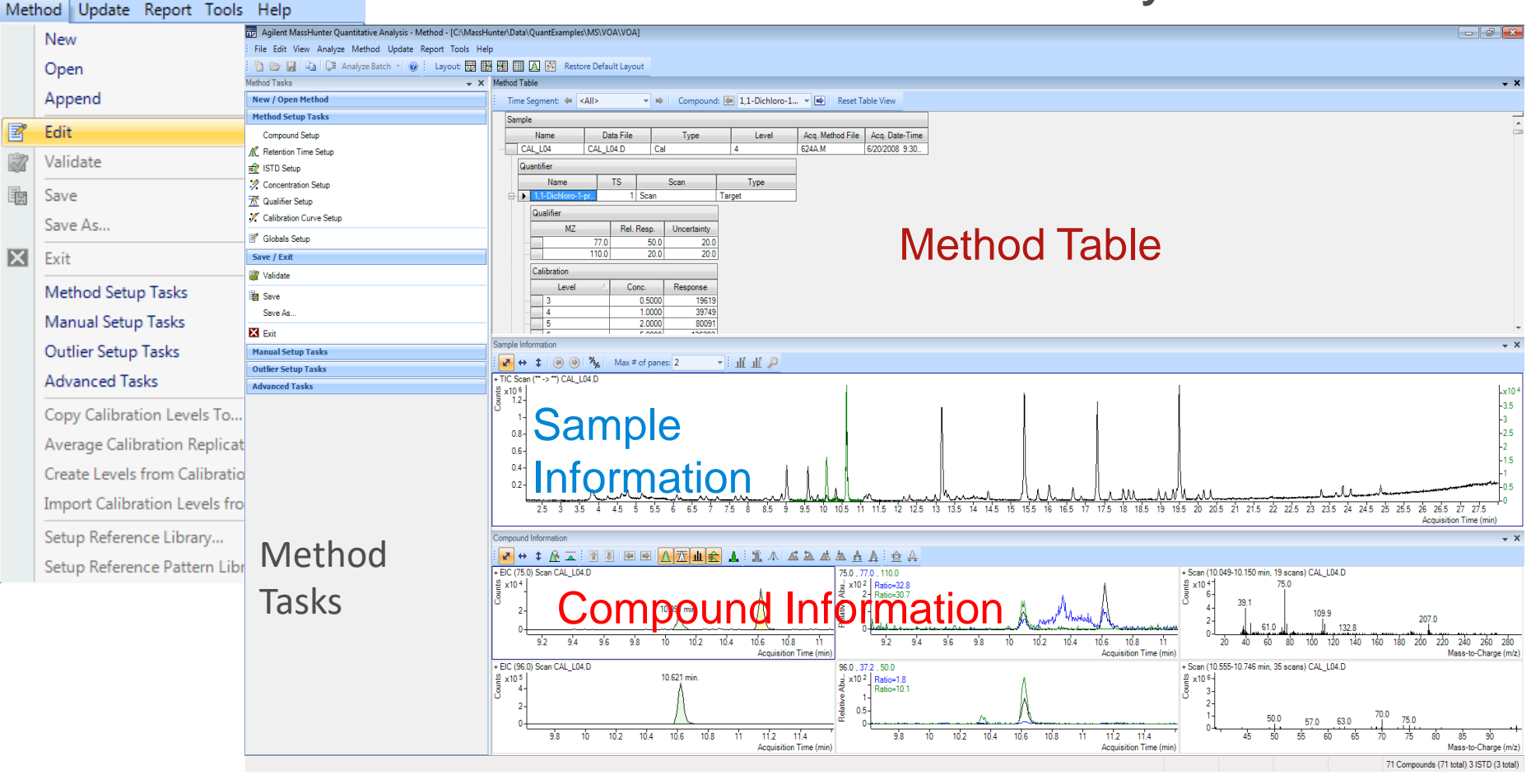

Tip: Only one data file is seen in Method Editor -- choose a calibrator.

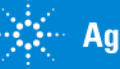

8

## MassHunter Quantitative Software Compounds at a Glance

### **View > Compounds-at-a-Glance**

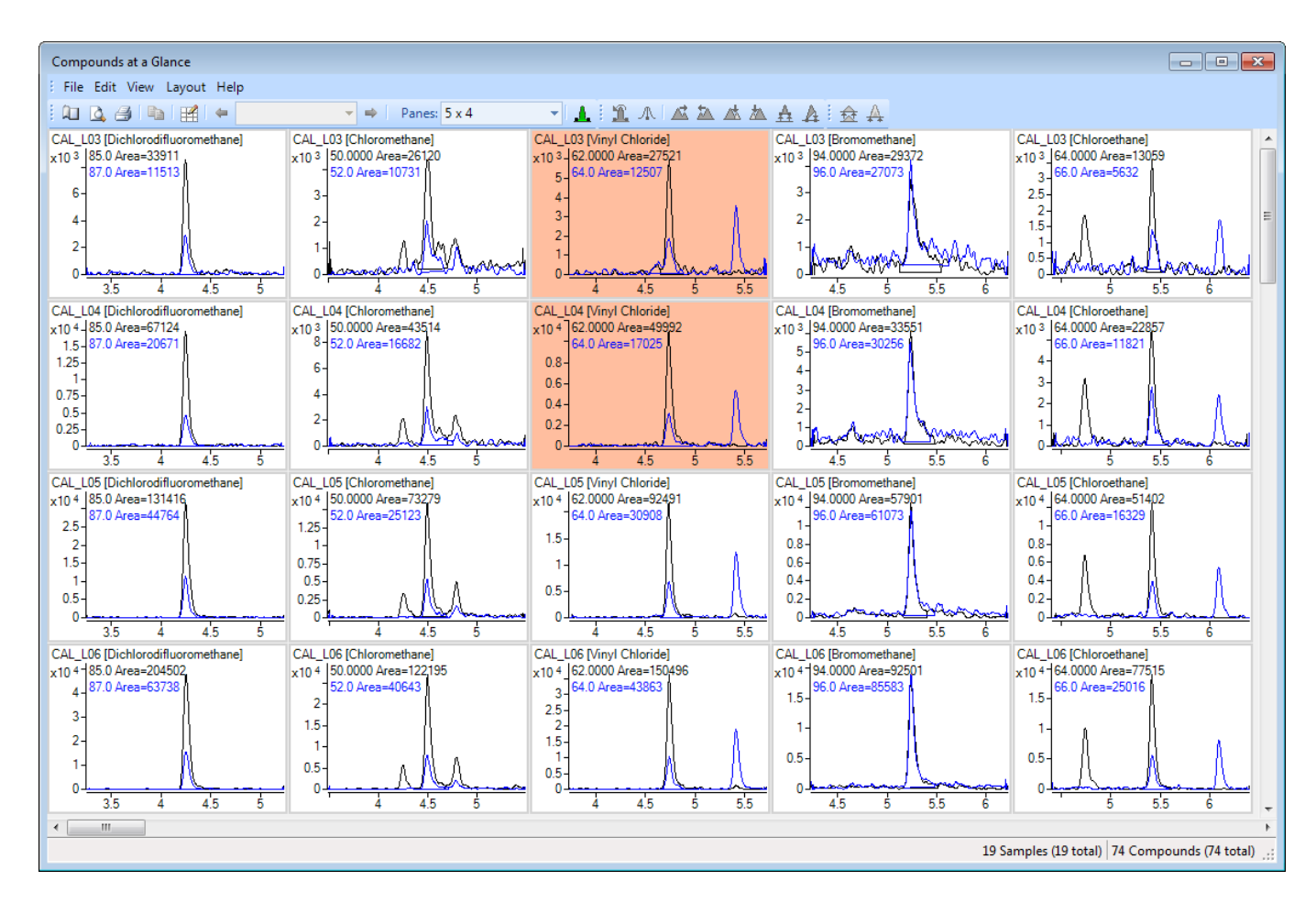

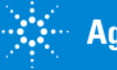

## Important MassHunter Quant Concepts and Rules Batch Setup

A Batch is a file which contains all the Quant results from a set of data files and the Quant method used.

All the data files in a Batch must reside in a single directory, so put them all together before creating a New Batch.

### Tip: Acquire the data in a unique directory.

Create the Batch name within the batch directory.

Using the single batch concept allows for easy archiving and retrieving of data.

All information about the batch is stored in the QuantResults\batch.bin file

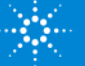

## Important MassHunter Quant Concepts and Rules: Quant Methods

The most common method problem: Calibration/QC level names in Batch and Quant method do not match, e.g.

- Method: levels are 1,2,3,4,5
- Batch: levels are L1,L2,L3,L4,L5

Second most common problem: a hidden column in the Method with a key parameter, e.g. Ion Polarity if method created manually.

Many Quant parameters can be applied to multiple compounds with the Fill Down feature or Apply to All button.

Tip: When in doubt, right-click to add columns or additional features.

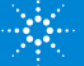

# Creating a Batch for Processing Batch-at-a-Glance

- 1) **File > New Batch…**
- 2) Create the batch in the directory in which the data files reside
- 3) **Add Samples**
- 4) Tip: Highlight or select a high to mid range calibrator before editing the method.

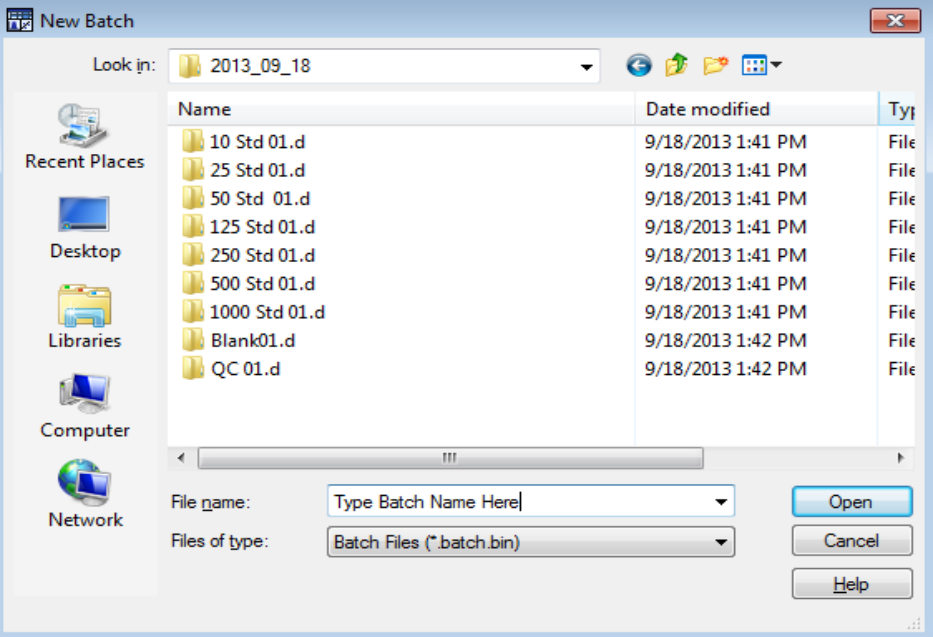

5) **Method > Open Method from Existing File…**

Or **Method > Open Method from Existing Batch…**

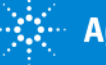

### Short Demo

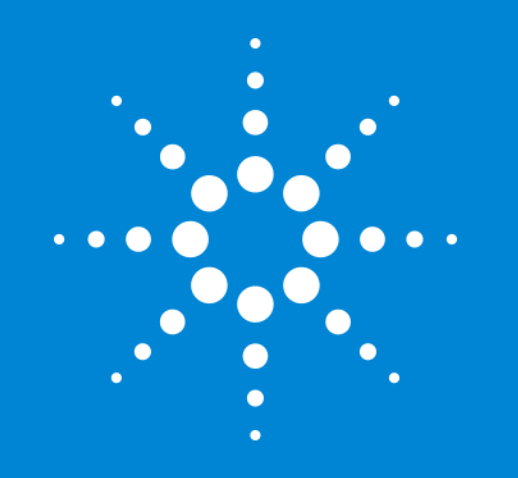

Let's take a moment for questions on batch definitions and setting up a batch.

Up Next:

Setting up a quantitation method.

### Creating a Quantitation Method for SQ **Method > New**

### **New Method from Acquired SIM Data…**

Only available from MS Quantitative Analysis icon. Available in QQQ but not as useful.

### **New Method from Acquired Scan Data… (with Library Search)**

Use Library Method to identify and create compounds.

Clean up unwanted compounds.

Edit ions choices (Selected ions may not be the "best" ions).

### **New Method from Acquired Chromatographic Data…**

Used for 2D Data (UV, FID, ECD, etc.). Gives only Compound\_1, etc. based on RT.

### **New Method using Manual Setup**

Manually enter compound data (RT, concentration, masses, etc.). Can be tedious for large number of compounds.

### **New Method from File…**

From CEF file generated in Qualitative Analysis. From a small user generated library.

**Tip: Avoid using Manual Setup** 

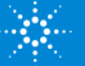

# Editing a Quantitation Method

### Step through Method Setup Tasks Applies to SQ, TOF, QTOF.

### In QQQ MRM Setup Allows setup of transitions with precursor and product ions.

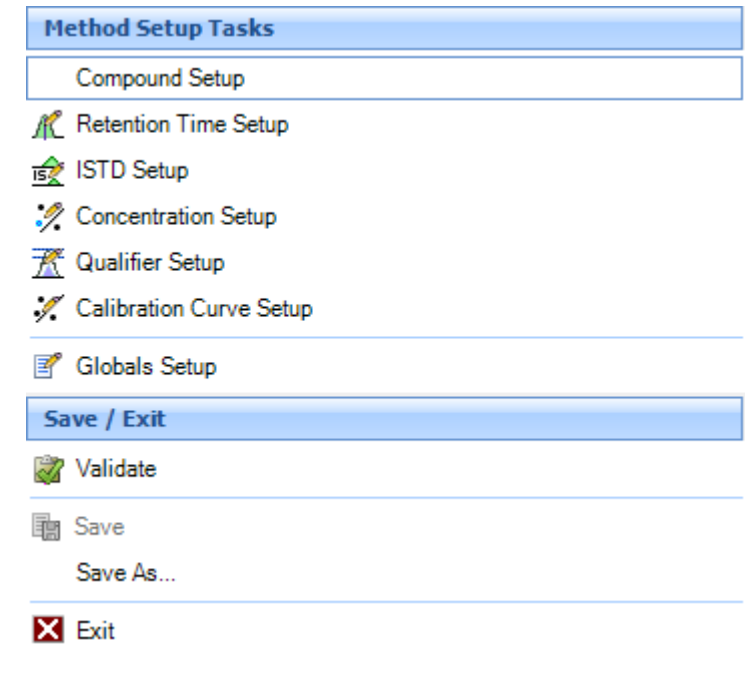

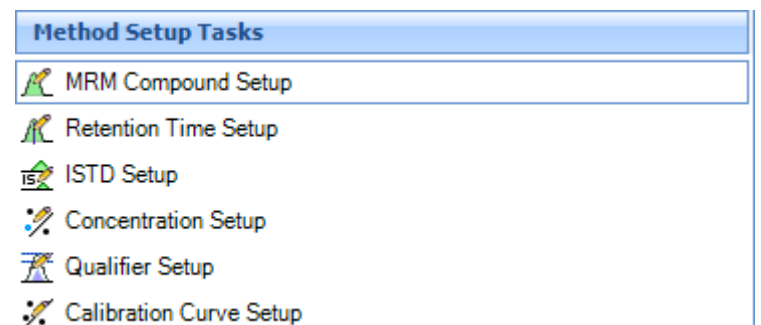

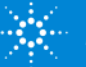

## Method Editor -Method Tasks

Method Tasks organizes the method actions and parameters into related sections.

> Main method editing functions.

Validate content, save and apply Quant method.

Use when you cannot add compounds or qualifiers automatically.

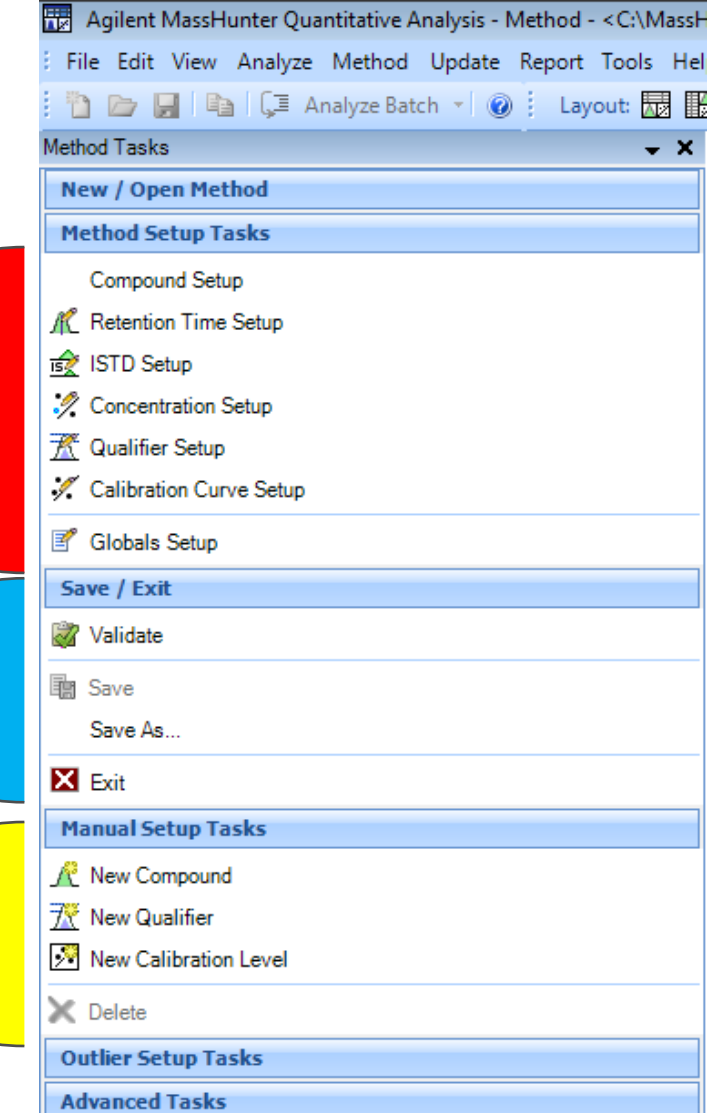

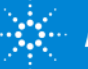

## Editing a Quantitation Method for SQ Compound Setup

**Name** – compound name **TS** – time segment usually 1 for scan data may be many time segments for SIM and MRM data **Type** – Target, ISTD, Surrogate or Matrix Spike **MZ** – mass of target or quantifier ion **RT** – retention time of compound of interest **Ion Polarity** – may be Positive, Negative, Unassigned or Both - in most applications, it will be positive **Criteria** – Close RT, Close RT with Qualifiers, Greatest Response or Greatest Q- value

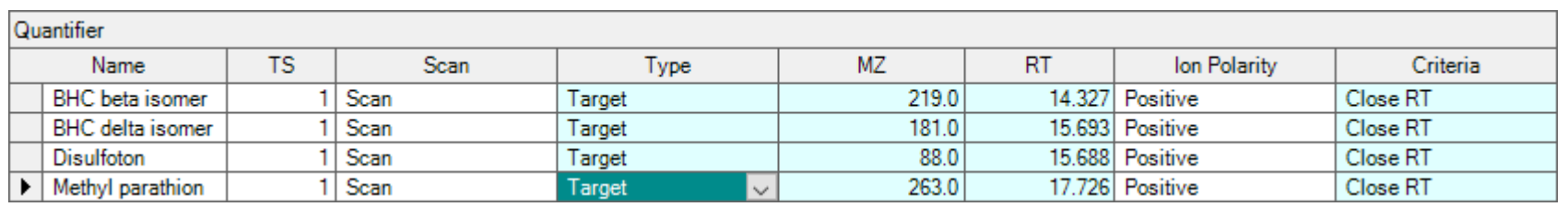

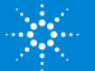

## Editing a Quantitation Method for All Instruments Retention Time Setup

**RT** – retention time of compound of interest

**Left RT Delta** – represents the left side of the EIC window around the expected retention time.

**Right RT Delta** - represents the right side of the EIC window around the expected retention time

**RT Delta Units** – typically in minutes.

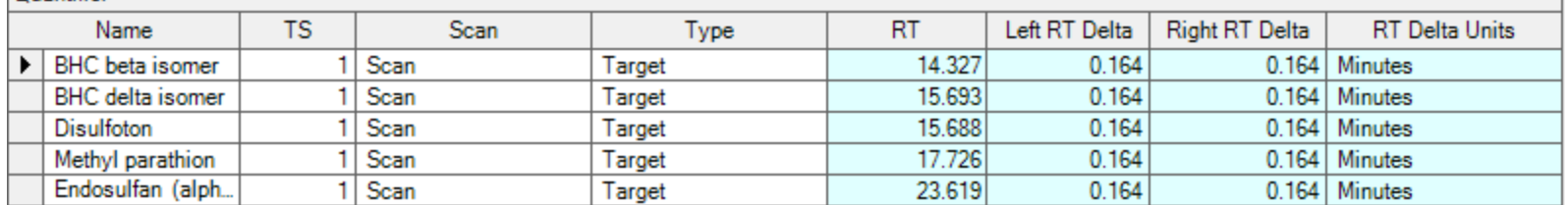

#### Quantifier

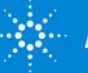

18

# Editing a Quantitation Method for All Instruments

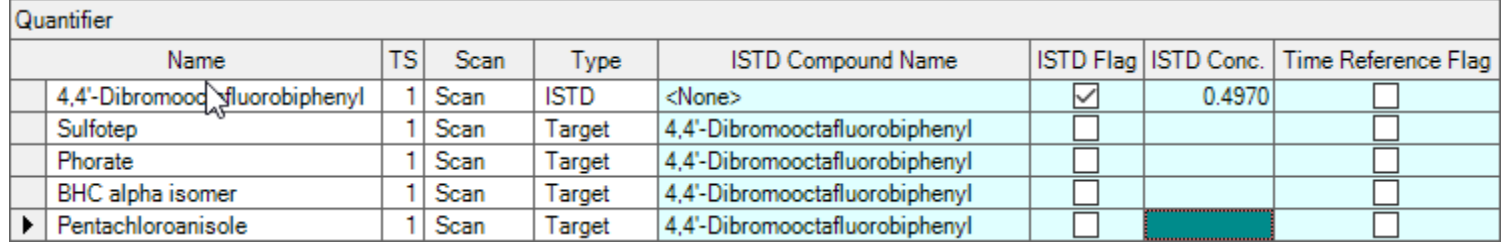

### **ISTD Setup**

Defines the ISTD and associates each ISTD with one or more target compounds.

Multiple ISTDs can be assigned in a method.

**ISTD** - Flag Toggle this flag on for all ISTDs **Type** - Compounds assigned as an ISTD become available **ISTD** - Compound Name Establishes concentration levels **ISTD Conc.** – a concentration must assigned for each ISTD **Time Reference Flag** – only ISTD can be assigned as time reference compounds

A Time Reference ISTD adjusts the RT of all target compounds related to a given ISTD due to slight RT shifting due to extraneous factors such as matrix effects. This is done a on a per sample basis.

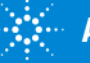

19

## Editing a Quantitation Method for All Instruments Concentration Setup

Defines the concentration of each compound in the standards.

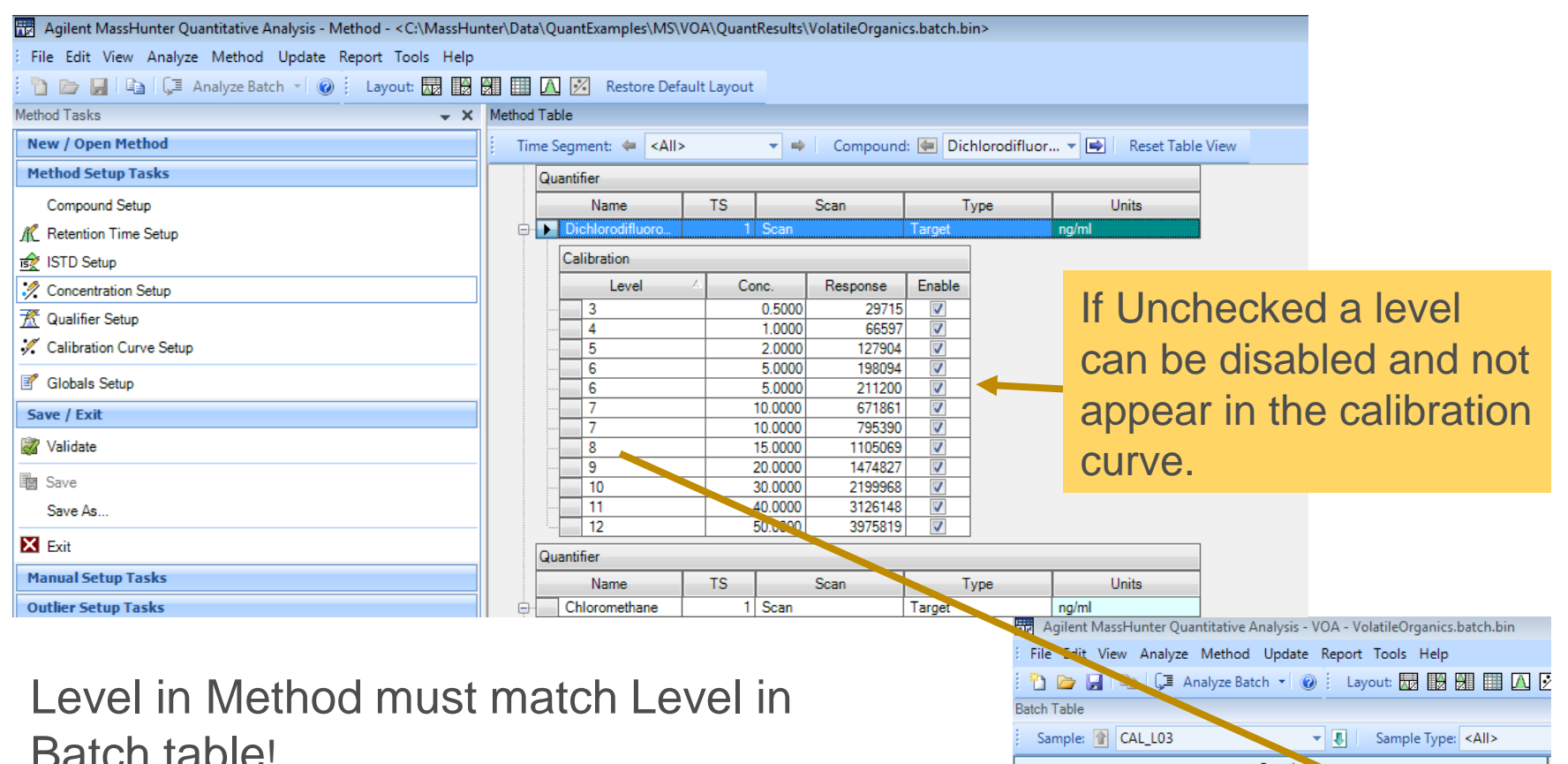

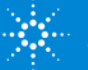

⊕ Ÿ

 $\blacksquare$ ٣

0

0 Y

٣

Acq. Date-Time

6/20/2008 8:53 AM

6/20/2008 9:30 AM

6/20/2008 10:06 AM

6/20/2008 10:44 AM

Sample

Cal

Cal

Cal

Cal

Type

Level

3

 $\Delta$ 

5

6

Data File

CAL L03.D

CAL L04.D

CAL\_L05.D

CAL L06.D

Name

CAL L03

CAL L04

CAL\_L05

 $P$  CAL L06

## Editing a Quantitation Method for All Instruments Concentration Setup

Calibration levels can be created manually or automatically.

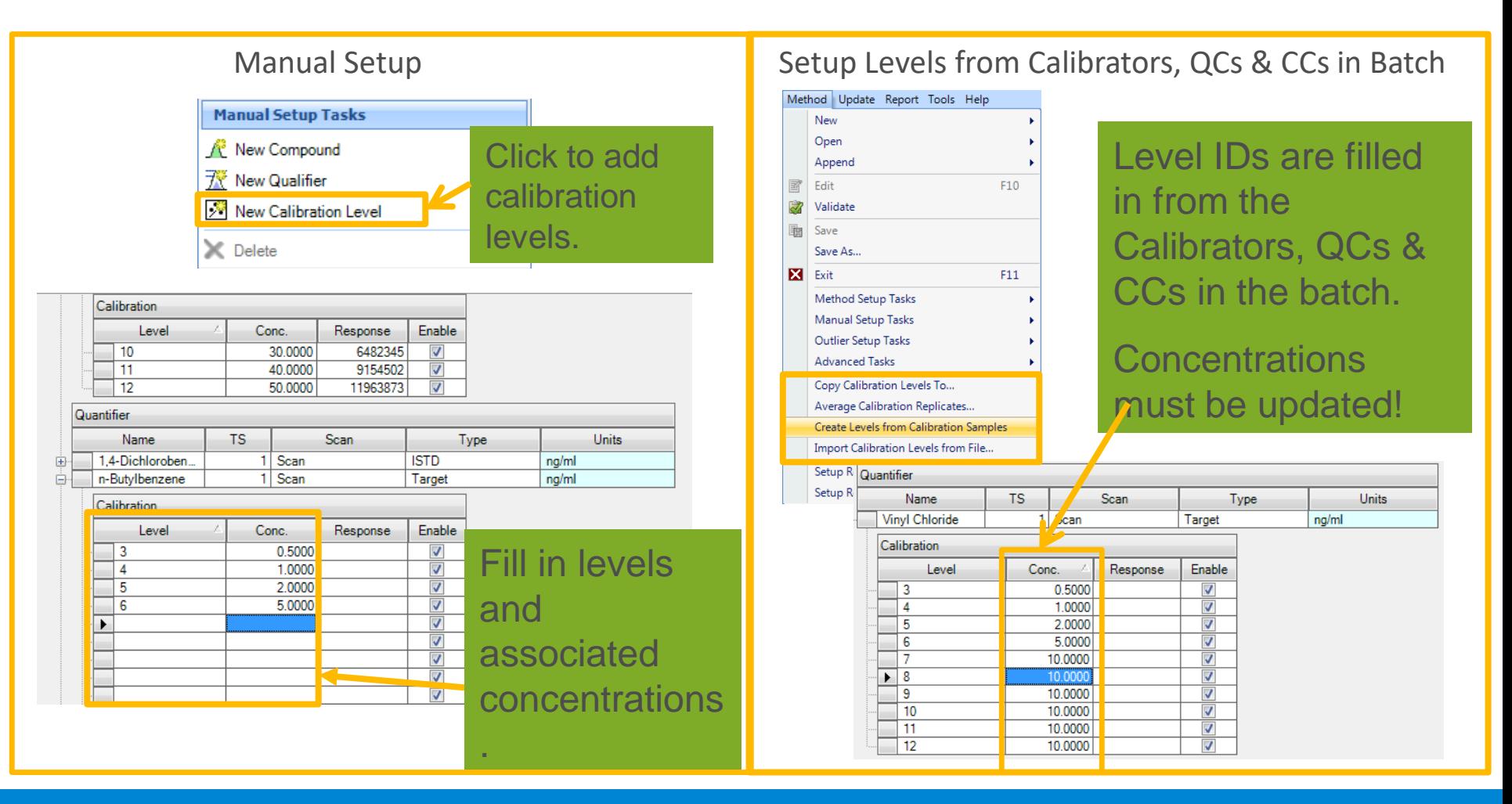

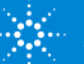

## Creating a Quantitation Method for All Instruments Concentration Setup – Create Levels from Calibration Samples

### Tip: Fill in the Type, Level and Exp. Conc. columns in the Batch Table

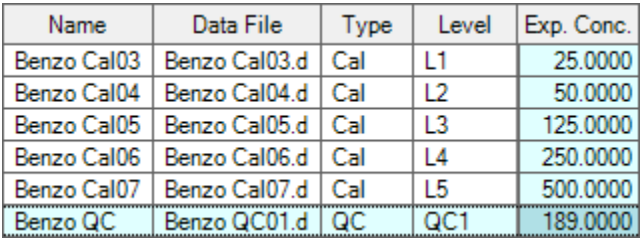

Then **Method > Edit** and then **Method > Create Levels from Calibration Sample.**

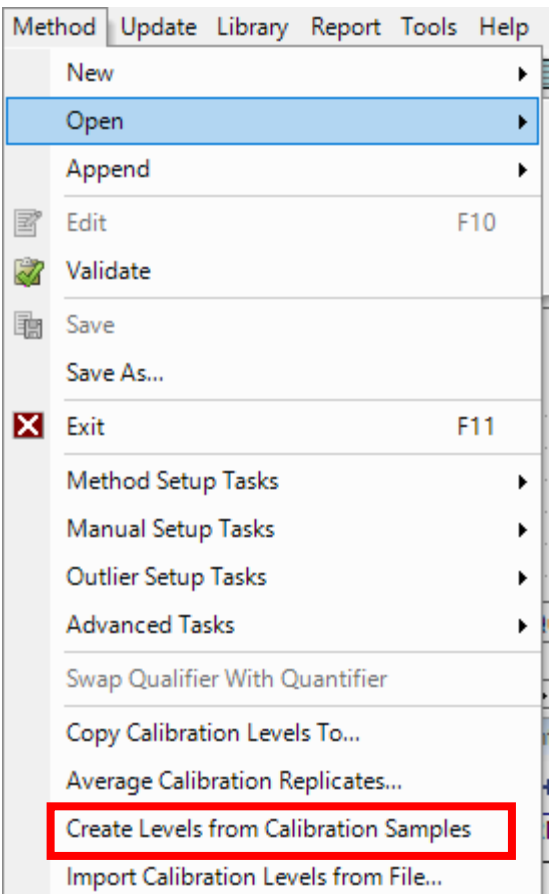

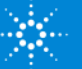

## Editing a Quantitation Method for All Instruments Concentration Setup

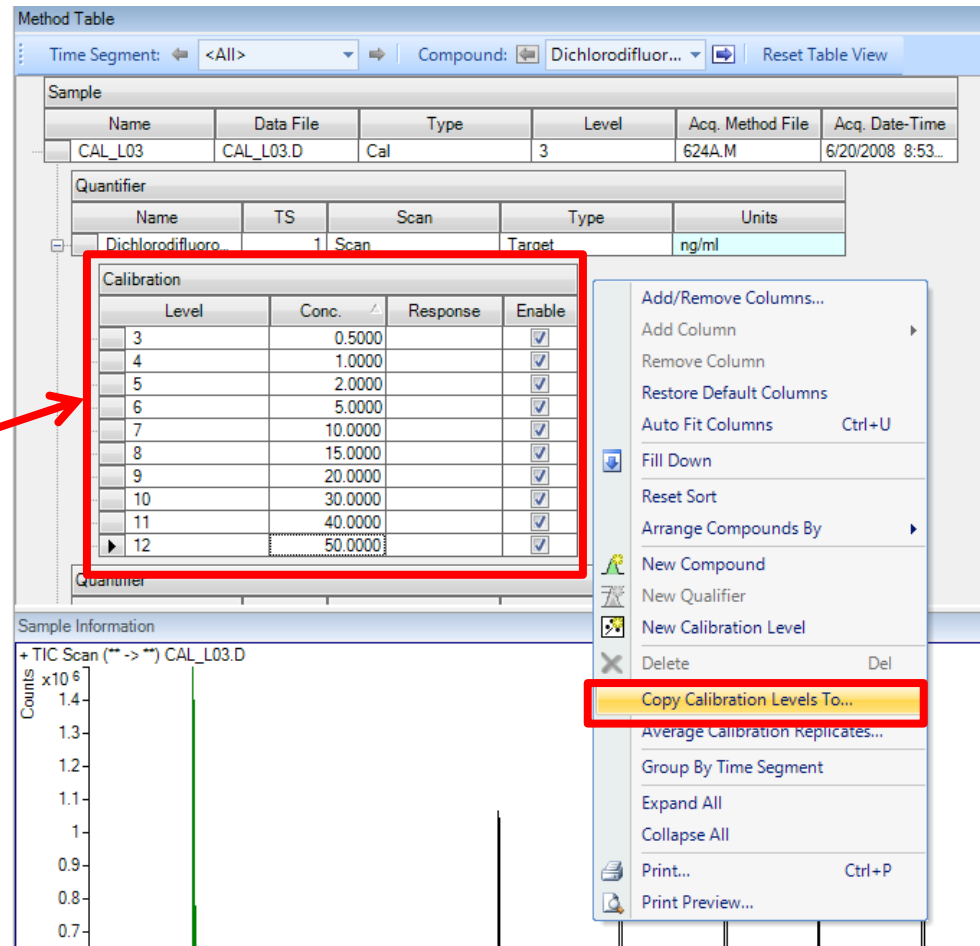

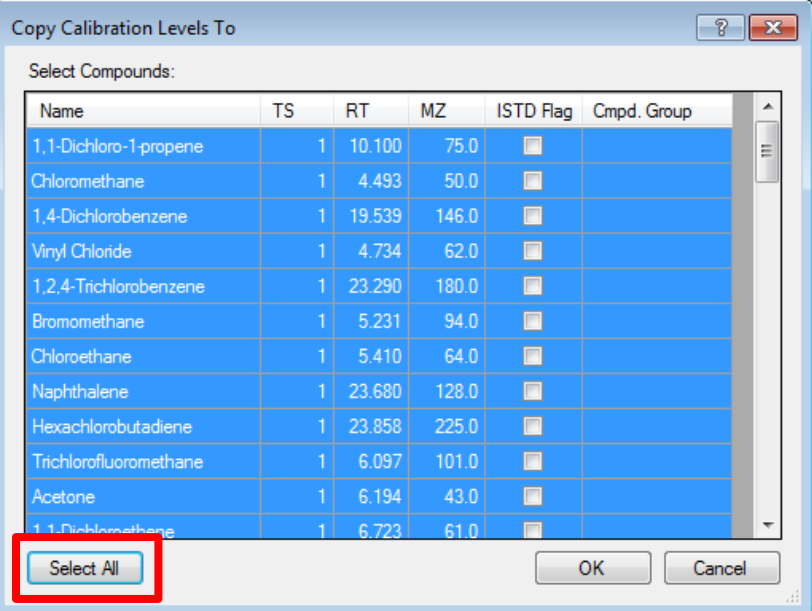

If concentrations are the same, they can be copied to the other compounds.

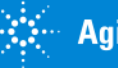

## Editing a Quantitation Method for All Instruments Qualifier Setup

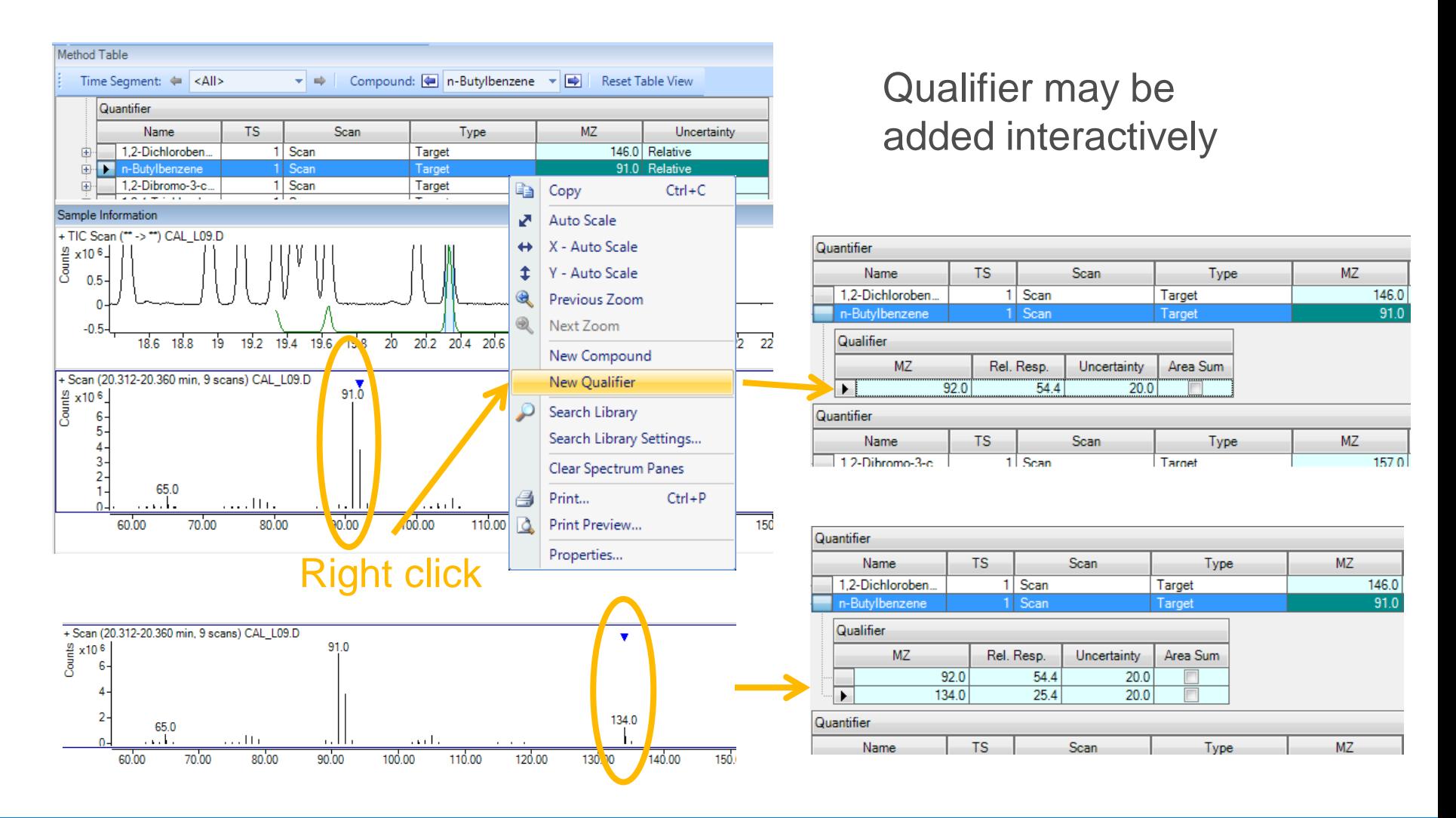

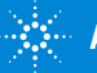

24

### Editing a Quantitation Method for All Instruments Qualifier Setup Expected Qualifier Ion response as Percentage

of Quant Ion, and Percentage Uncertainty.

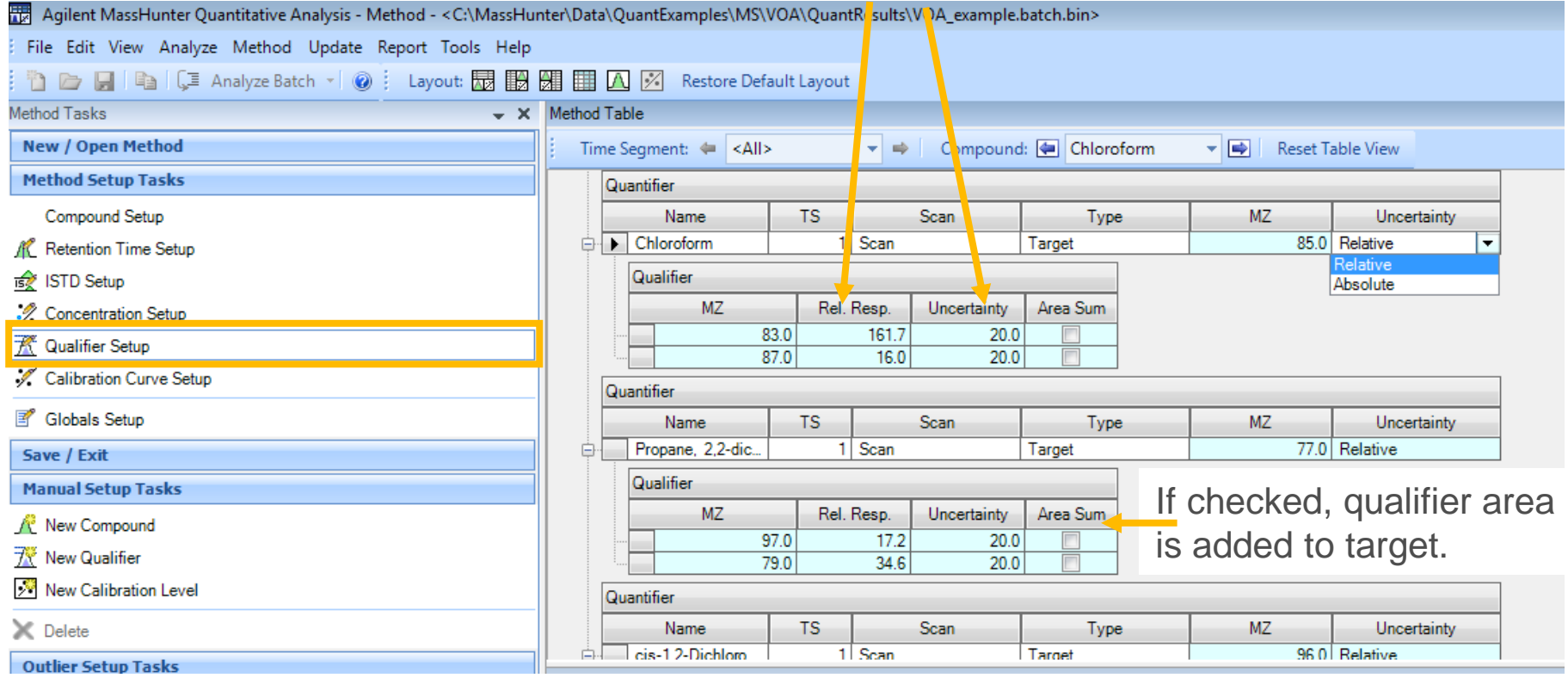

80% Relative Response with 20% Uncertainty Absolute =  $80 + (-20)$  = range of 60-100 Relative =  $80 + (- (80*20/100)) =$  range of  $74 - 96$ 

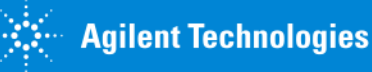

25

## Editing a Quantitation Method for All Instruments Calibration Curve

Note: Calibration Curve not available for viewing until batch is analyzed.

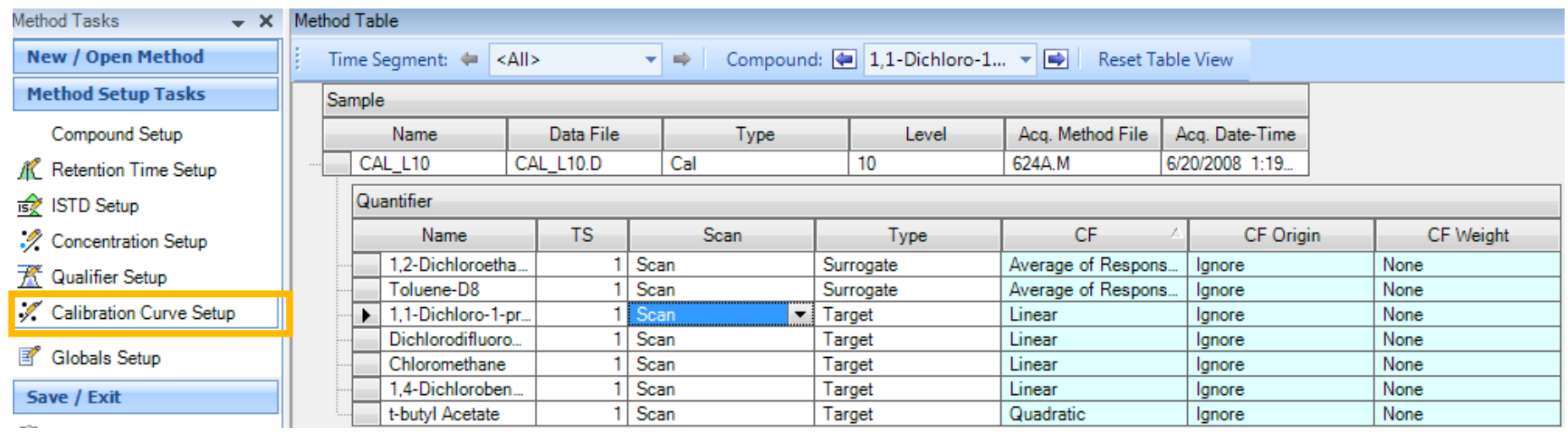

### **Curve Fit**

- •Linear.
- •Quadratic.
- •Power.
- •1 st order ln.
- •2 nd order ln.

•Average response factors.

### **Curve Fit Origin**

- •Ignore
- •Include.
- •Force.
- •Blank offset.

### **Curve Fit Weight**

•None (equal wt.)

- • $1/x$ ,  $1/x^2$
- • $1/y, 1/y^2$
- •Log
- $\cdot$ 1/SD<sup>2.</sup>

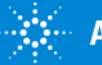

### Editing a Quantitation Method for All Instruments Globals Settings

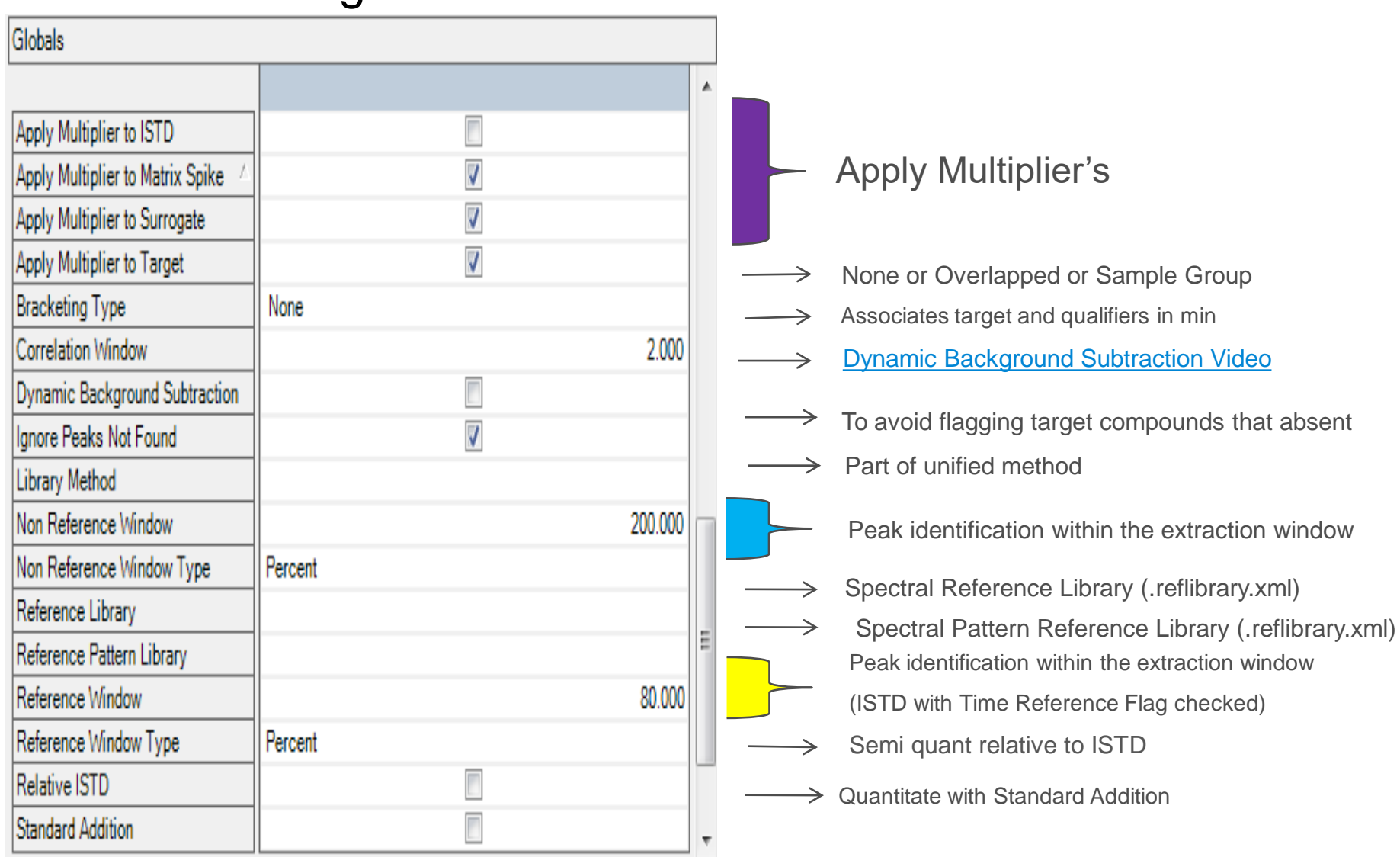

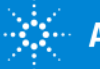

## Editing a Quantitation Method for All Instruments Validate

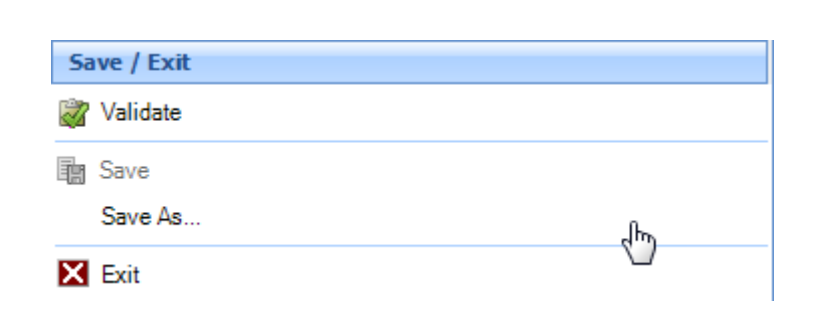

Save and Save As – A quant method can be saved and applied to multiple batches.

**Tip: The calibration table is saved** within the method.\*

### Red icon – Must be

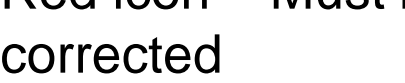

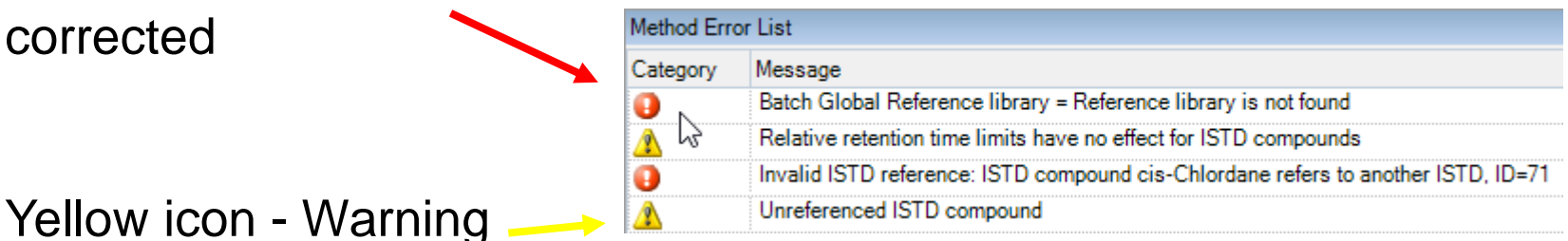

**Tip: Double click on the error.** 

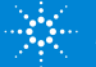

## Editing a Quantitation Method for All Instruments Exit Method Editor and Apply Method

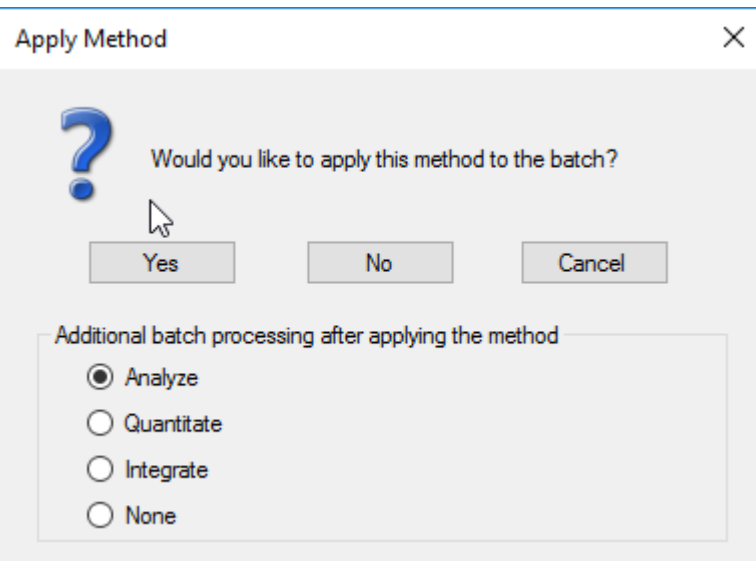

\* New Feature: B.07.00 and later - Calibration **Curve is cleared IF batch** contains any Cals.

**Analyze** may (\*) rebuild the calibration curve and then calculates analyte concentrations.

**Quantitate** does *not* rebuild the calibration curve but calculates concentrations based on the existing curve.

**Integrate** simply calculates the response for compounds in the batch. It does not use the calibration curve nor obtain final concentrations.

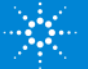

## Analyzed Batch !!!

Sive Cancel

avi eth

STD Setup

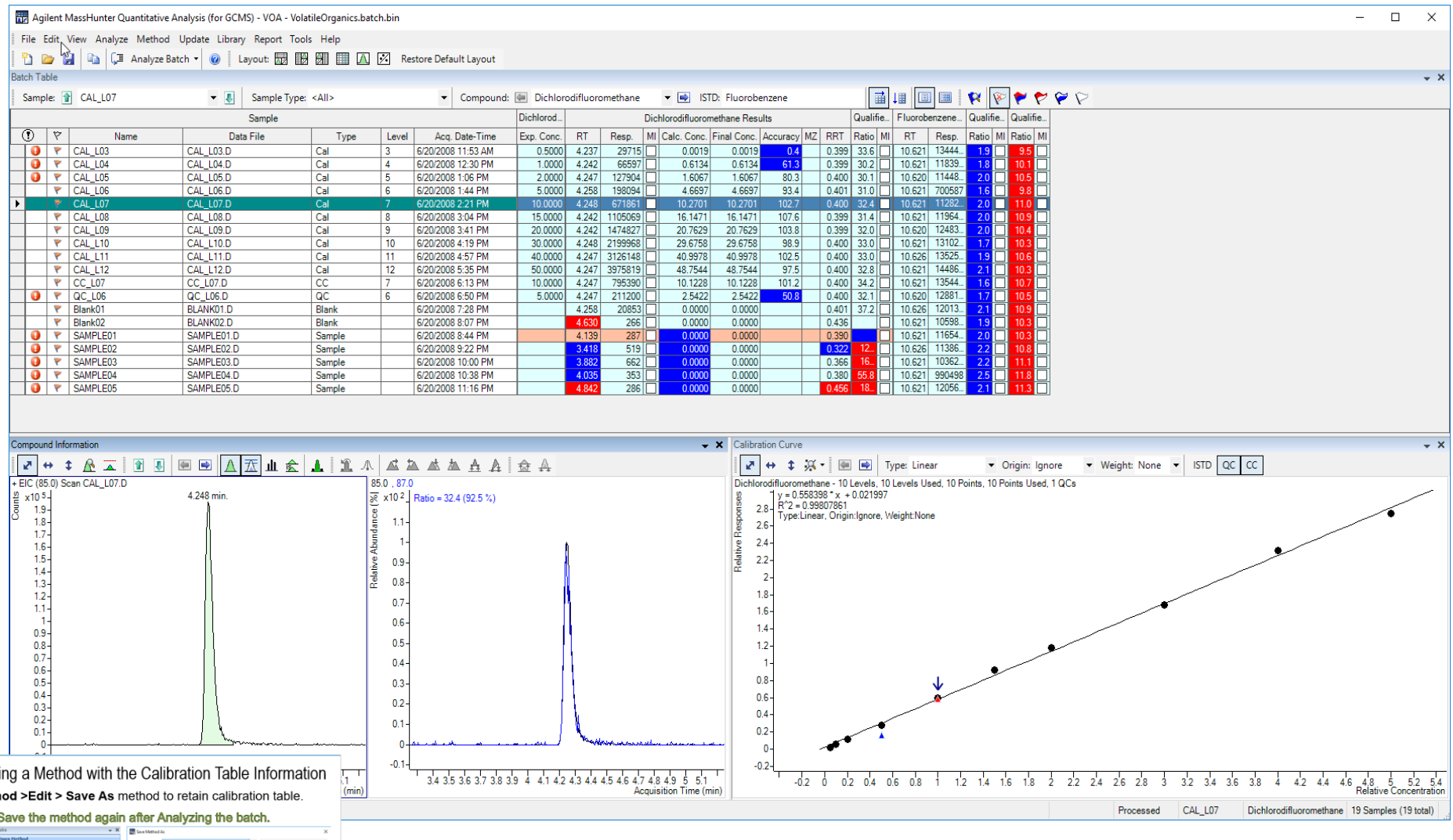

 $\mathbf{E} = \mathbf{M}$  Methods can be used over and over.

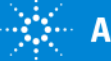

<span id="page-30-0"></span>Saving a Method with the Calibration Table Information **Method >Edit > Save As** method to retain calibration table.

Tip: Save the method again after Analyzing the batch.

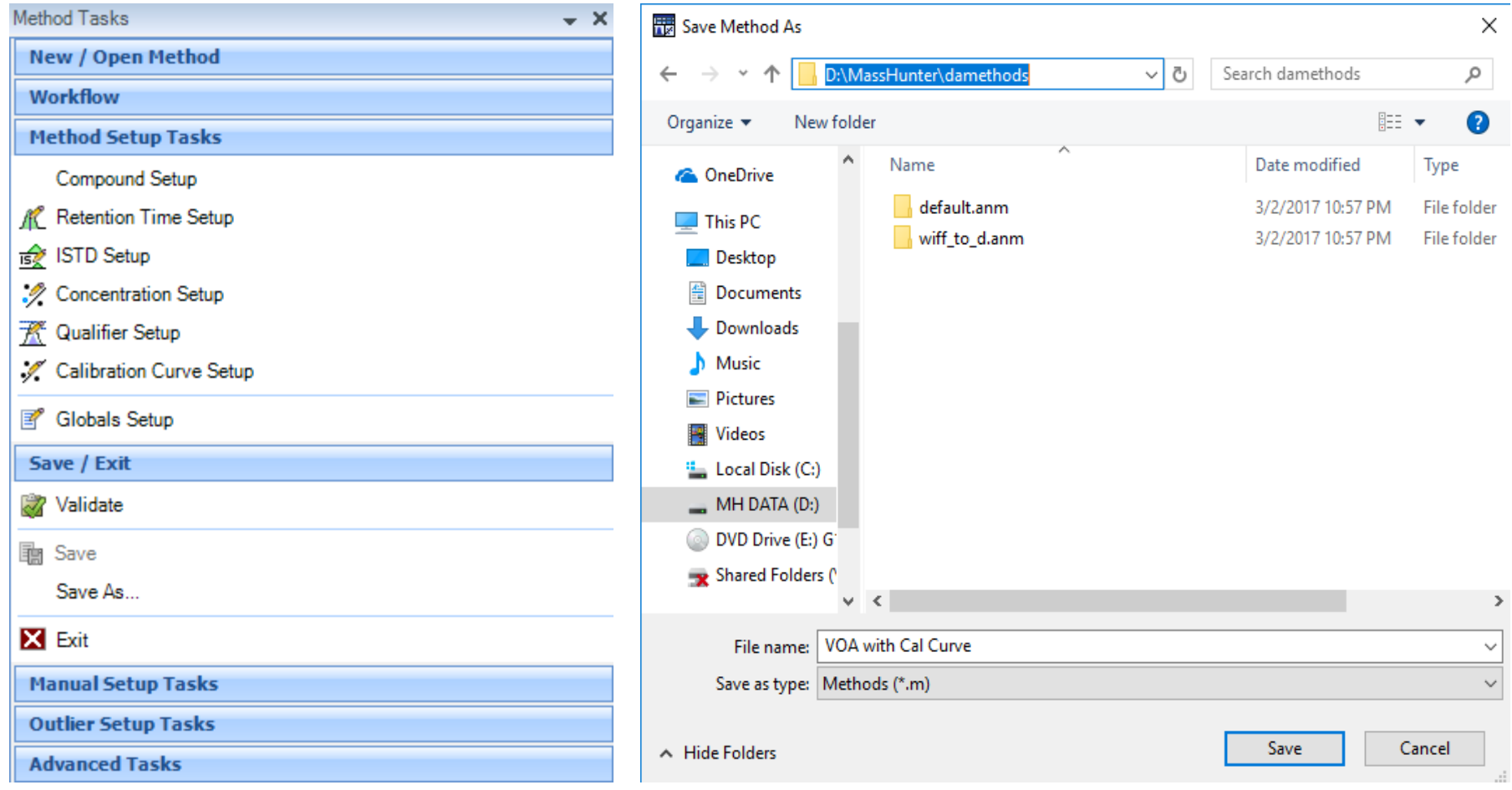

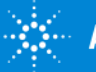

## Editing a Quantitation Method for QQQ Compound Setup

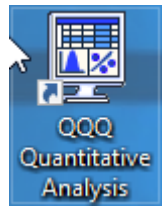

**Name** – compound name **TS** – time segment usually 1 for scan data may be many time segments for SIM and MRM data **Transition** – Precursor ion  $\rightarrow$  Product ion **Scan** – MRM (Multiple Reaction Monitor) **Type** – Target, ISTD, Surrogate or Matrix Spike **Precursor ion** – mass of the ion **Product Ion** – mass of the ion **RT** – retention time of compound of interest **Ion Polarity** – may be Positive, Negative, Unassigned or Both - in most applications, it will be positive

Tip: Enter the Precursor Ion and the Product Ion—Transition auto populates.

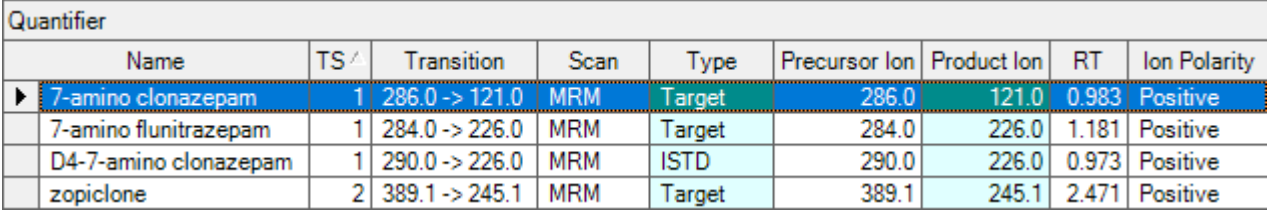

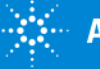

## Editing a Quantitation Method for QQQ Qualifier Setup

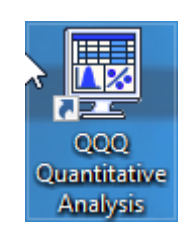

**Precursor Ion** – mass of the ion **Product Ion** – mass of the ion **Transition** – Precursor ion  $\rightarrow$  Product ion **Relative Response** – ratio of Qualifier to Quantifier **Uncertainty** – amount of variation of the relative response **Area Sum** – summation of qualifier area to the target area.

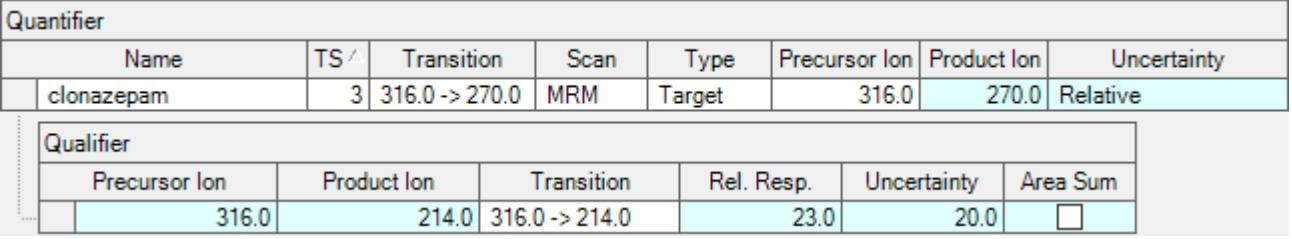

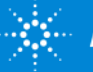

## Editing a Quantitation Method for TOF Mass Extraction Setup

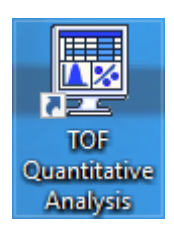

### **Method > Edit > Advanced Tasks > Mass Extraction Setup**

Allows for a mass range for the extraction of the accurate mass (MZ).

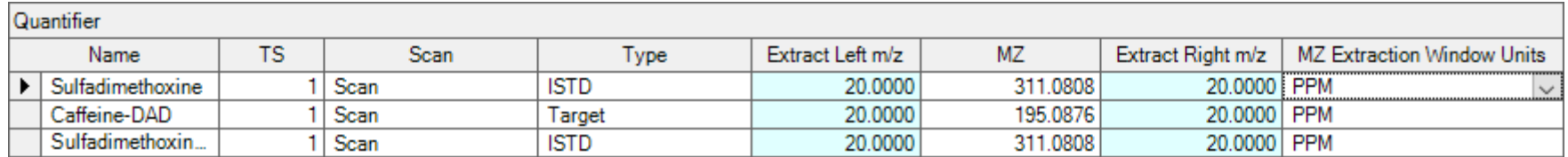

Available MZ Extraction Window Units

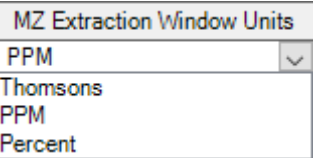

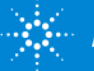

## Editing a Quantitation Method for QTOF Compound Setup & Mass Extraction Setup

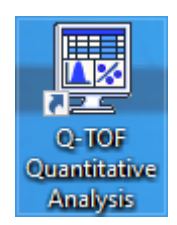

### QTOF is a combination of MS/MS and accurate mass data

 $\sigma$  and  $\sigma$ 

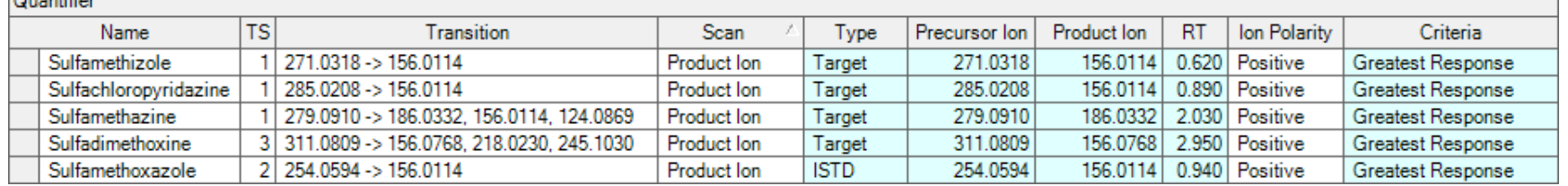

**Name** – Compound name **TS** – time segments may be multiple **Transition** – Precursor ion  $\rightarrow$  Product ion scan **Scan** – Product Ion **Type** – Target, ISTD, Surrogate or Matrix Spike **Precursor Ion** – mass of the ion **Product Ion** – mass of the ion for the target ion to monitor **RT** – retention time of compound of interest **Ion Polarity** – usually positive **Criteria** – Close RT, Close RT with Qualifiers, Greatest Response or Greatest Q-Value

Tip: Enter the Precursor Ion and the Product Ion—Transition auto populates.

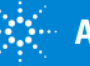

35

### Using an Existing Method **Method > Open from Existing File… Method > Open from Existing Batch…**

The quantitation database is saved in the method and in the batch file and can be recalled from either location.

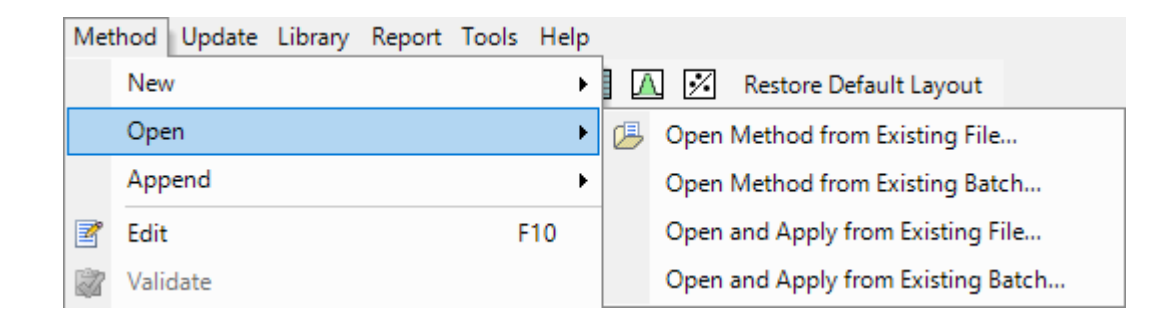

Opening and applying method from existing file or batch does not automatically enter the Method Editor—stays at the Batch Table.

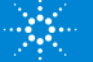

## Analyzed Batch !!!

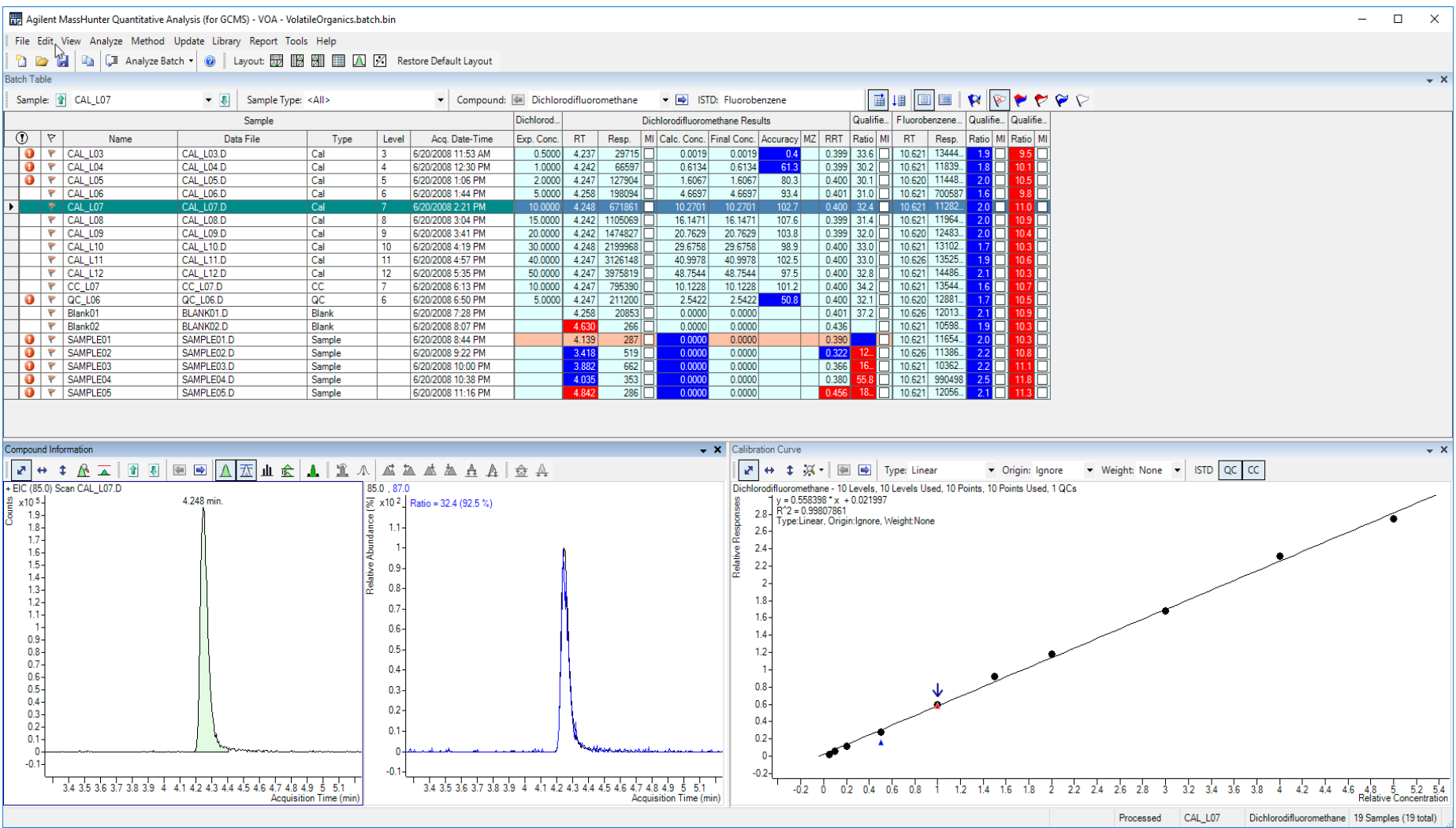

Once developed, Methods can be used over and over.

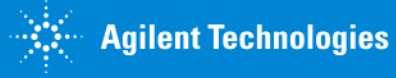

### Demo

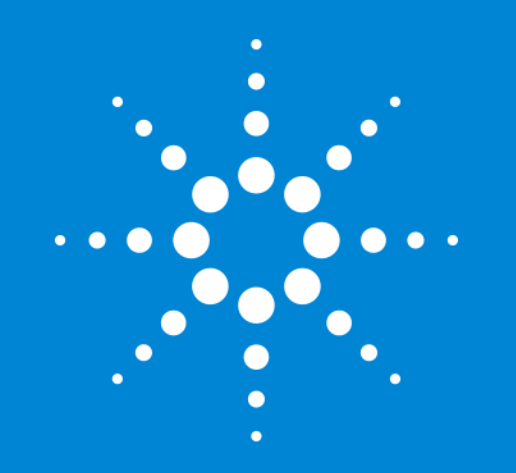

Let's take a moment for questions on setting up a quantitation method and Method Editor.

Up Next: Outlier Tasks

# Outlier Setup Tasks

Outliers are setup in the Method Editor and are part of quant method.

Outliers are used to perform automated quality checks.

Aids in data review by highlighting problem areas.

Increases confidence in data integrity by applying outliers.

Greater than 45 outliers are available.

Can create Custom Calculations.

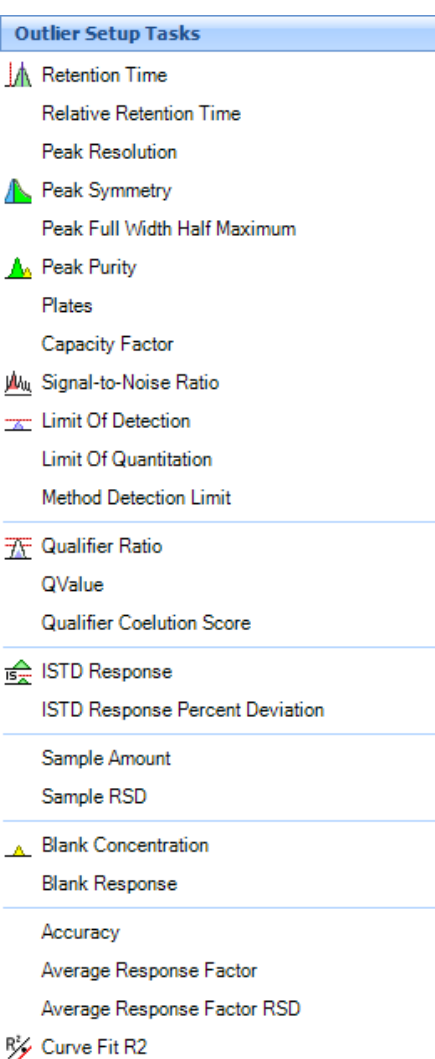

#### Response Factor  $\overline{\boldsymbol{\varkappa}}$  QC **QC Relative Standard Deviation QC LCS Recovery** CC Average Response Factor CC ISTD Response Ratio CC Relative Response Factor CC Response Ratio CC Retention Time **Matrix Spike** Matrix Spike Percent Difference Matrix Spike Percent Recovery Matrix Spike Group Recovery △ Surrogate Surrogate Percent Recovery Response Check **Mass Accuracy** Mass Match Score +++ Library Match Score Alternative Peak **Custom Calculation Advanced Tasks**

Relative Response Factor

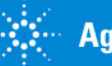

# Outliers in Batch At a Glance

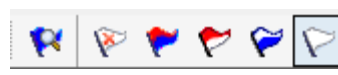

- Icons on the toolbar
- $\sim$ Select Outliers
- Turn off outlier filter **A**
- Display rows that have High/Low outliers
- Display rows that have High outliers ▼
- Display rows that have Low outliers
- Display rows that have no outliers

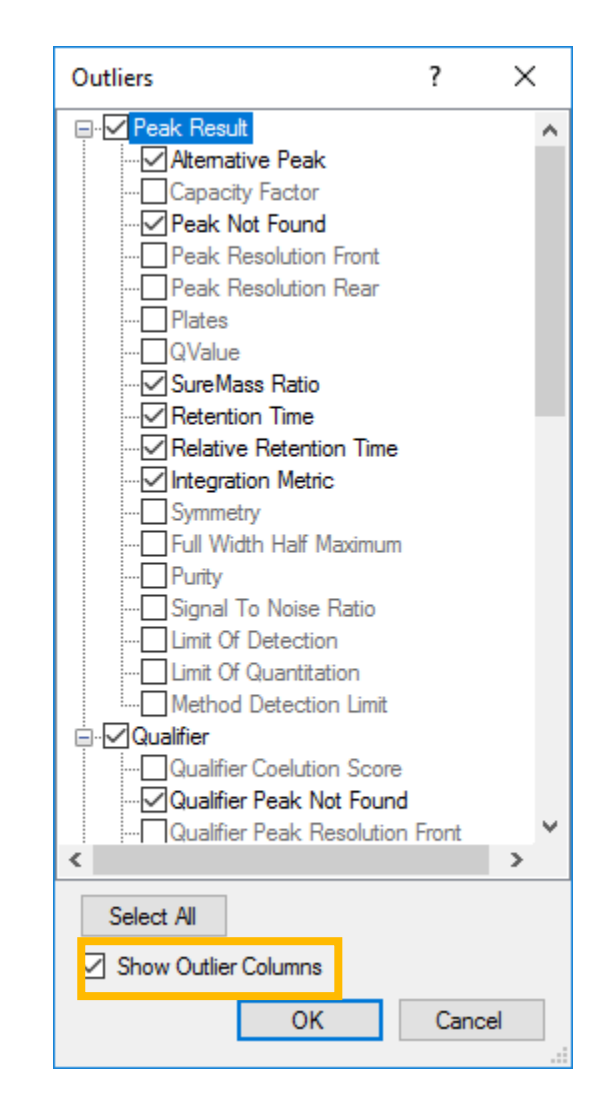

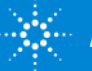

# Outliers Help

MassHunter QuantDA Workstation Software

#### 羀 ⇦ 一章 Hide Back Print

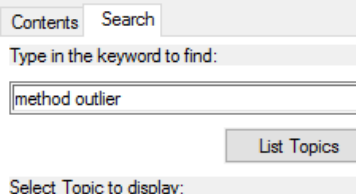

MatrixSpikePercentRecoveryMaximum  $\land$ MatrixSpikePercentRecoveryMinimum Matrix Type Matrix TypeOverride MaximumAverageResponseFactorRSD MaximumBlankConcentration MaximumBlankResponse MaximumCCResponseFactorDeviation Method Method > Outlier Setup MinimumAverageResponseFactor Minimum Percent Purity MinimumSianalToNoiseRatio New Method from Acquired Chromatogr... New Method from Acquired MRM Data New Method from Acquired Scan Data New Method from Acquired Scan Data ... New Method from Acquired SIM Data New Method Using Manual Setup Optimize compound identification using ... Outlier Outlier Details Outlier Setup Tasks Section OutlierAccuracy OutlierAltemativePeak OutlierAverageResponseFactor OutlierAverageResponseFactorRSD OutlierRelowLimitOfDetection

Display

#### Method > Outlier Setup **Tasks**

These menu items are only available when you are in the Method Edit view.

 $\Box$ 

 $\times$ 

#### $M$  Retention Time

Specify a retention time outlier

**Relative Retention Time** 

Specify a relative retention time outlier

#### **Peak Resolution**

Specify a peak resolution outlier

Peak Symmetry

Specify a peak symmetry outlier

#### **Peak Full Width Half Maximum**

Specify a full width alf maximum outlier

**Peak Purity** 

Specify a peak purity outlier

Ku, Signal To Noise Ratio

Specify a signal to noise outlier

#### Specify a peak resolution outlier

This outlier metric is a measure of how well two neighboring peaks are separated. This outlier applies to the primary peaks of all compound types and all sample types.

This outlier metric is determined by comparing the calculated resolution value of the primary peak against a user-defined limit ResolutionLimit. The peak resolution outlier applies to target, qualifiers, and internal standard results.

To set the limit for the peak resolution:

- 1. From the Method Task window, select **Outlier Setup Tasks > Peak Resolution** to display the Quantifier Method Table with the Resolution Limit column highlighted.
- 2. Enter the value in the Resolution Limit column for the first compound.
- 3. Enter the values for the other compounds.

The outlier is set to Low if

ResolutionFront (ResolutionRear) < **ResolutionLimit** 

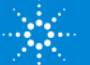

## Outliers Videos

Many Outliers have videos associated on the topic

#### **Advanced User Videos**

The following Agilent MassHunter Quantitative Analysis advanced video demonstrations are available on your installation DVD in the Supplemental > Videos >Quant folder. Open the outline.htm for a table of contents that organizes and links you to the videos.

#### What's new in Quant B.08.00

#### **Ouant Outliers**

Quant videos are located on the Desktop (if installed)

### Quant B.08 DVD 2 of 3 in **MassHunter > Videos > Quant**

- Method Editor Alternative Peak outlier (Advanced)
- Method Editor Signal to Noise Ratio outlier (Advanced)
- Method Editor Theoretical Plates outlier (Advanced)
- Method Editor Peak Symmetry outlier (Advanced)
- Method Editor Capacity outlier (Advanced)
- Method Editor QValue outlier (Advanced)
- Method Editor MatrixType outlier (Advanced)

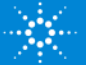

## Editing a Quantitation Method Advanced Tasks Integration Parameters

### Accessed via **Method > Edit > Advanced Tasks > Integration**

#### **Parameters Setup** Quantifier Name **TS** Scan RT Int Int. Parms. Type **Advanced Tasks** Chloromethane 4.493 Agile2 1 Scan ▶ Target ليسك Qualifier **Integration Parameters Setup MZ** Rel. Resp. Uncertainty Int. Parms. Signal to Noise Setup 52.0 35.0 20.0 Smoothing Setup X Integration 11 Mass Extraction Setup Spectrum Extraction Setup Integrator General Universal Spectrum Summation Peak Filter **Isotopic Dilution Setup** Integrator: Agile<sub>2</sub> Compound 2D Setup Agile Agile<sub>2</sub>

Each compound can have a unique set of integration parameters.

Each qualifier can have unique parameters or same as target ion.

Integration parameters can be applied to ALL compounds.

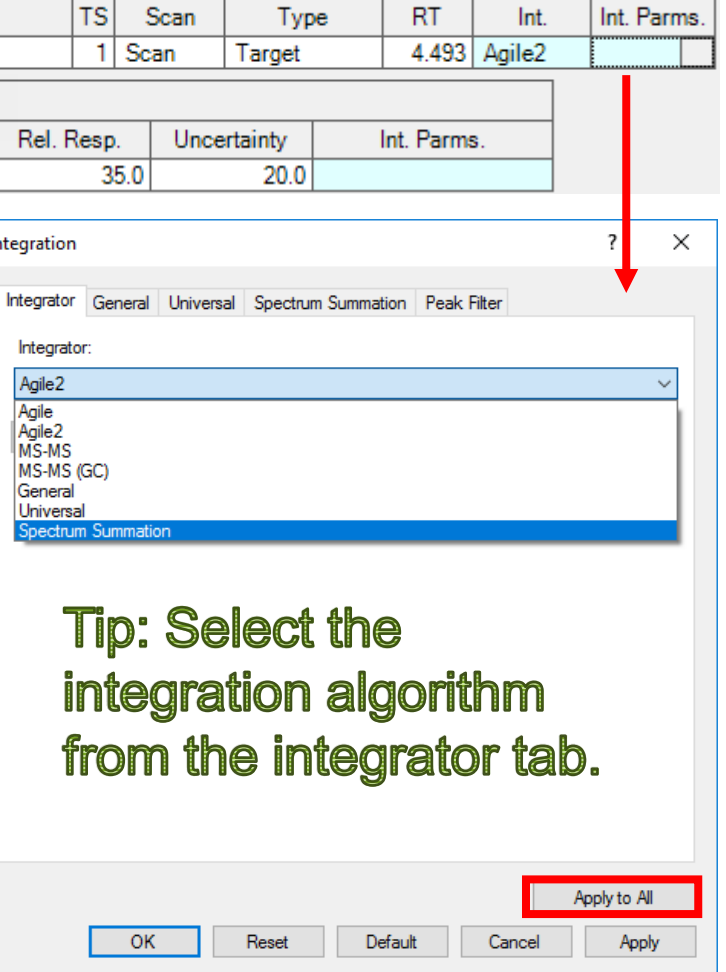

## Editing a Quantitation Method Integrator Parameters

**Agile2**

Default Integrator, 3rd generation parameter less integrator Better baselines, higher sensitivity to smaller peaks.

### **Agile**

2<sup>nd</sup> generation parameter less integrator.

### **MS/MS and MS/MS (GC)**

1<sup>st</sup> generation parameter less integrator intended for MS/MS systems, not recommended for SQ. Originally required 64 data points.

All parameter less algorithms have Peak Filter tab.

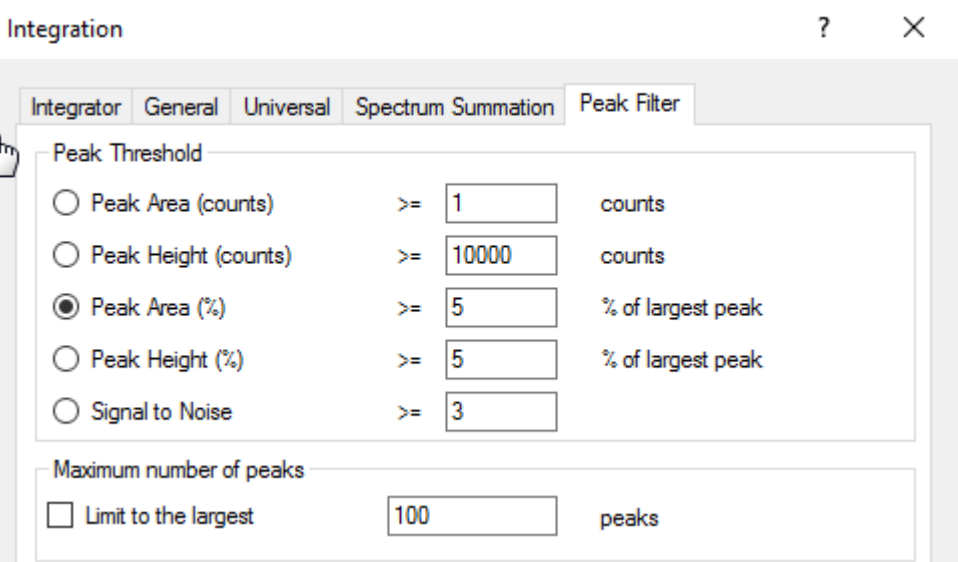

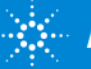

## Editing a Quantitation Method Integrator Parameters

### **General (RTE)**

Familiar to MSD ChemStation users.

Areas in Universal are 10 time smaller than seen in ChemStation.

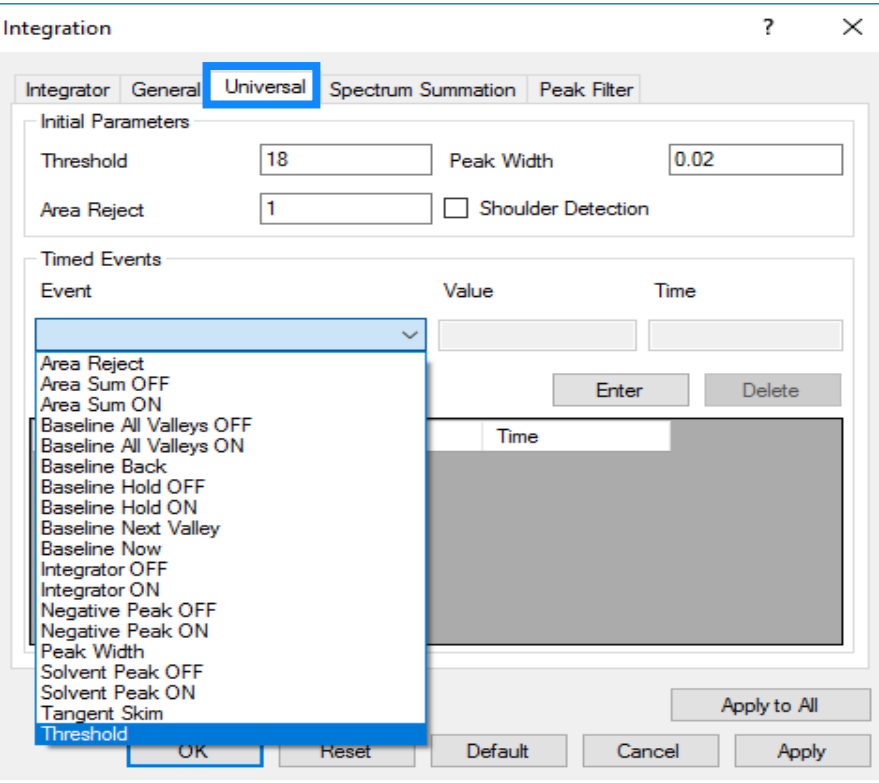

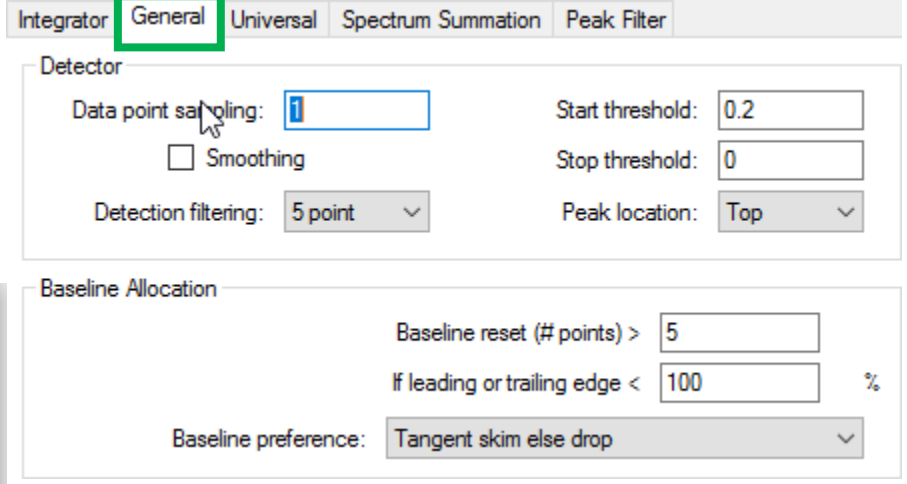

### **Universal**

1<sup>st</sup> generation ChemStation integrator.

Familiar to MSD ChemStation users.

Significant number of timed events.

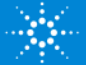

## Editing a Quantitation Method Integrator Parameters

### **Spectrum Summation**

Integrator designed for situations where compounds are poorly separated or peak shape is highly irregular.

PCB mixtures, TPH and GRO Fraction cut in hydrocarbons Flow injection analysis

Sums signal over a time range

Exclude signal below threshold

Always gives a horizontal baseline

RT reported as the center of the time range

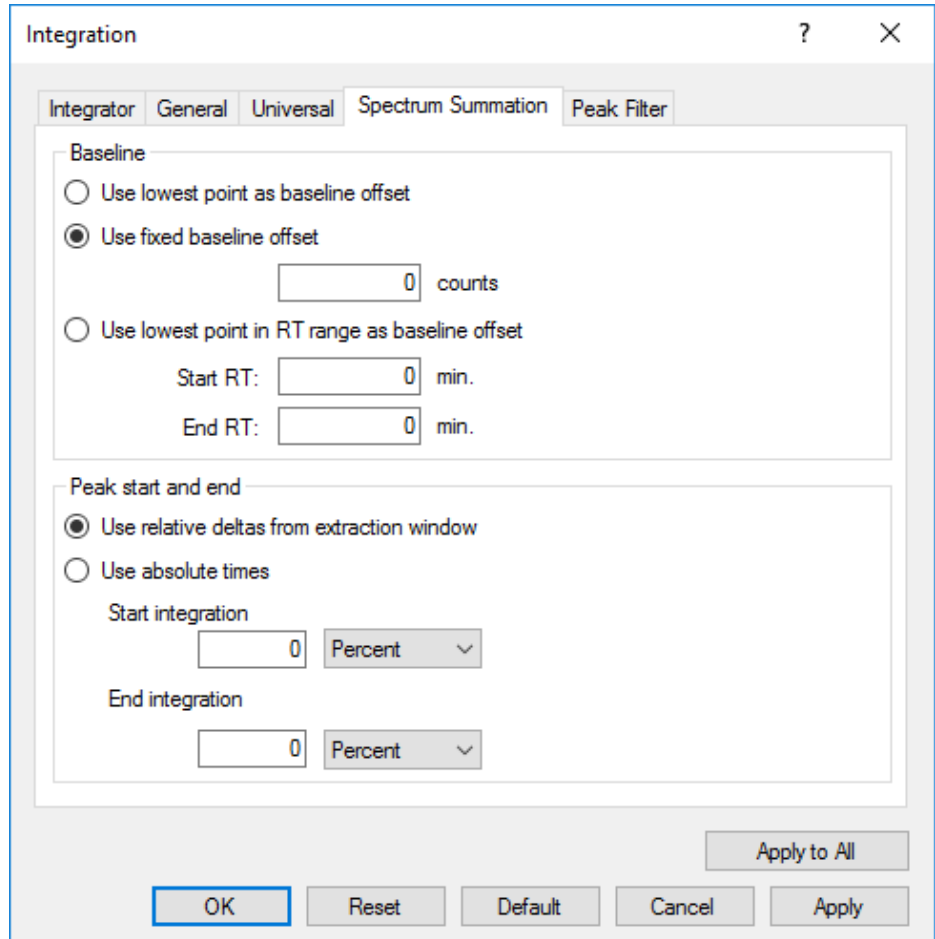

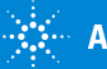

# Editing a Quantitation Method

Setting an integration threshold

### **Method > Edit** then **Tools > Actions > Set Peak Filter Area Threshold**

Choose any value as a percentage of lowest calibrator

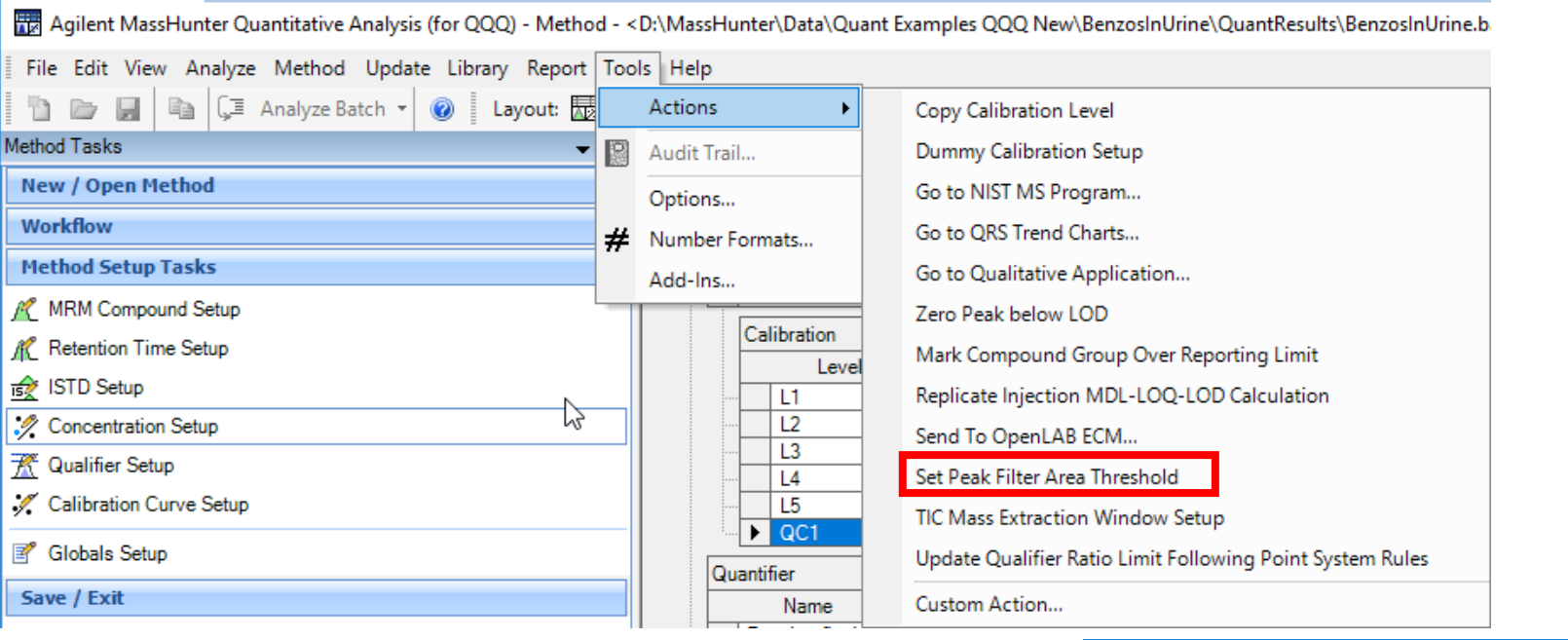

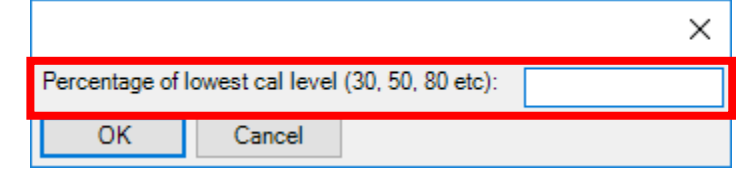

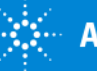

# Compounds-at-a-Glance **View > Compounds-at-a-Glance…**

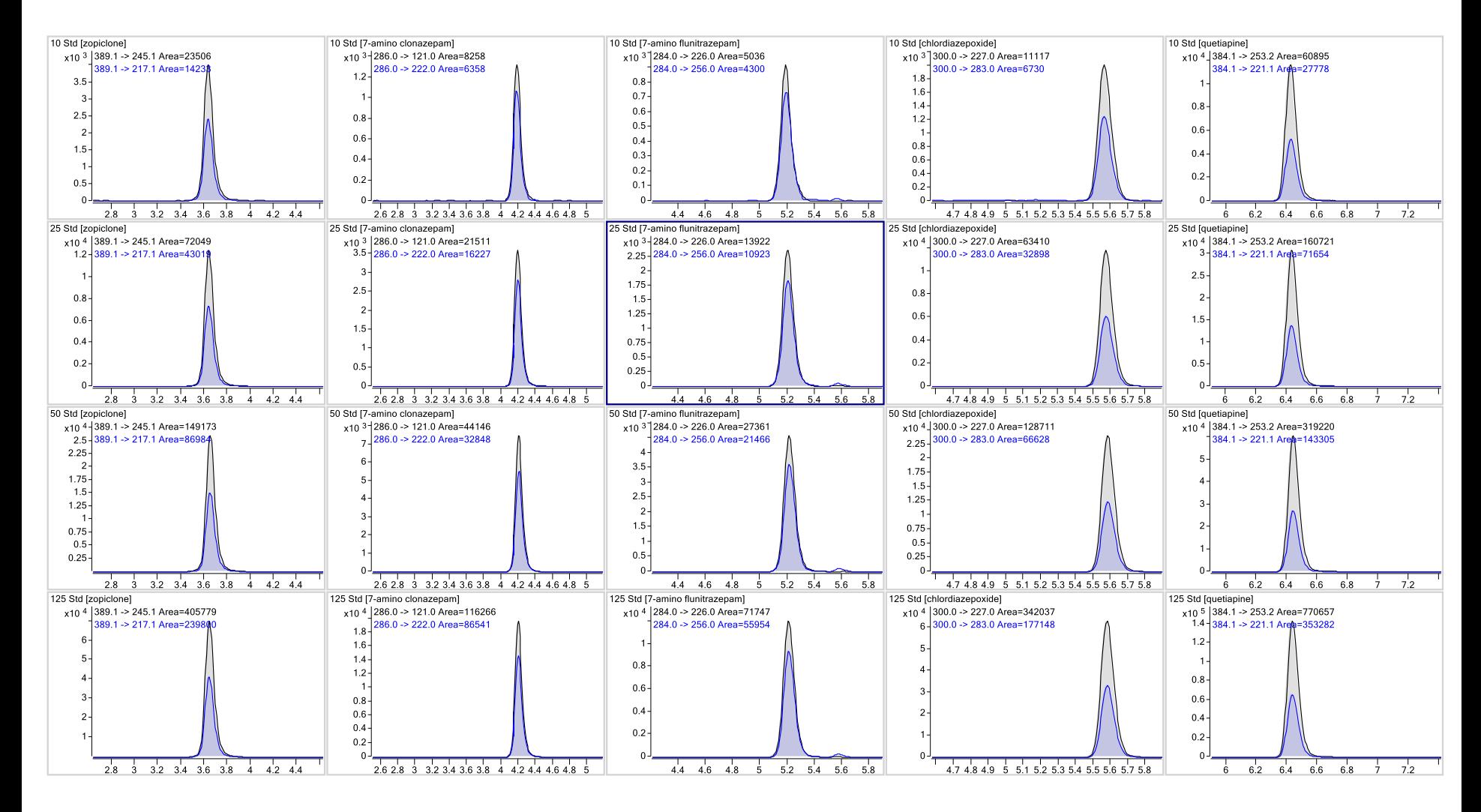

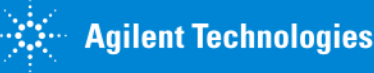

# Compounds-at-a-Glance

Manual integration – right-click context menu or L

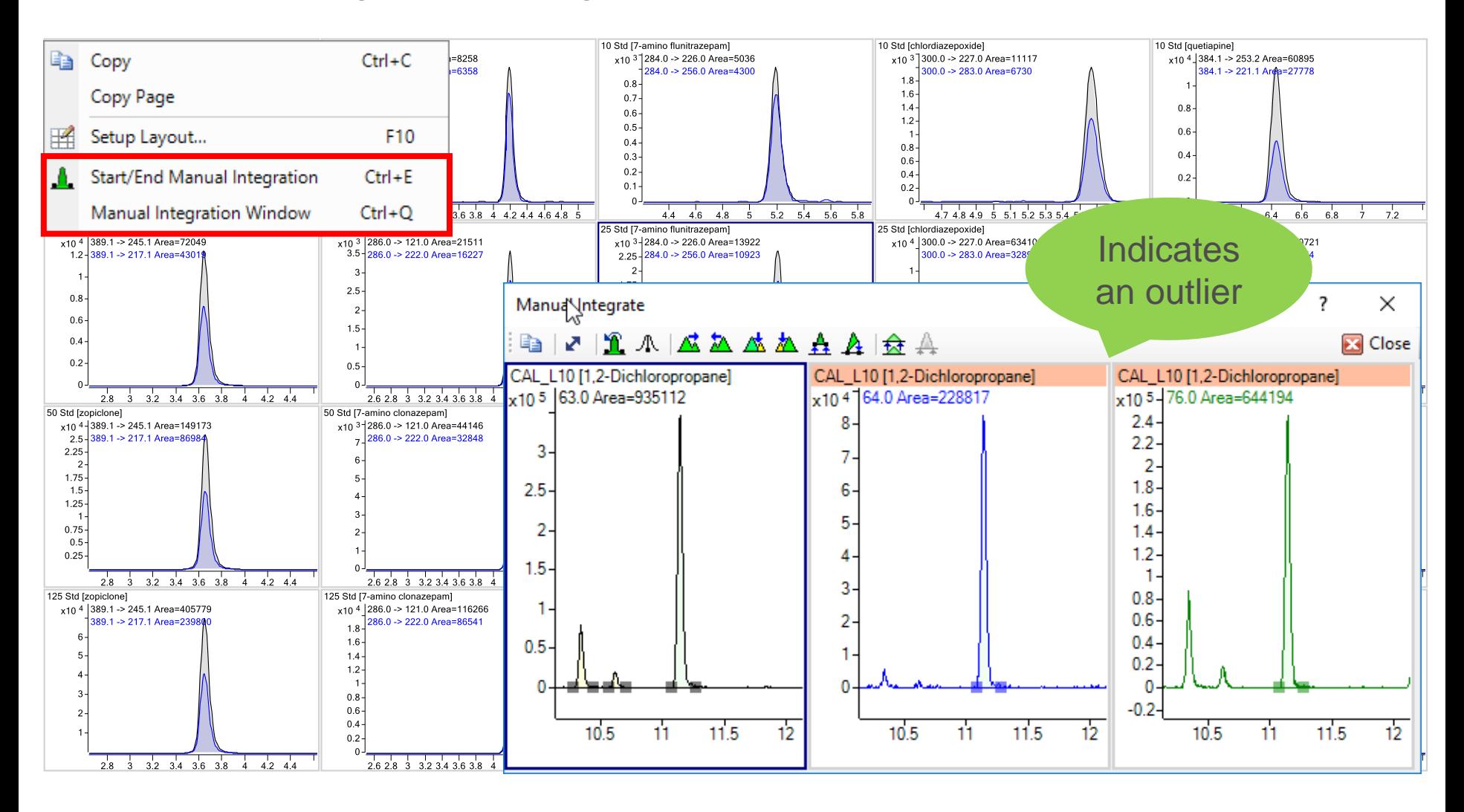

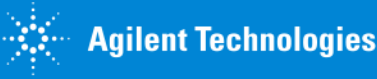

# Compounds-at-a-Glance

### Zero multiple peaks

Select manual integration icon |

Hold down CTRL key, click multiple peaks, click the zero peak icon.  $\mathbb{R}$ 

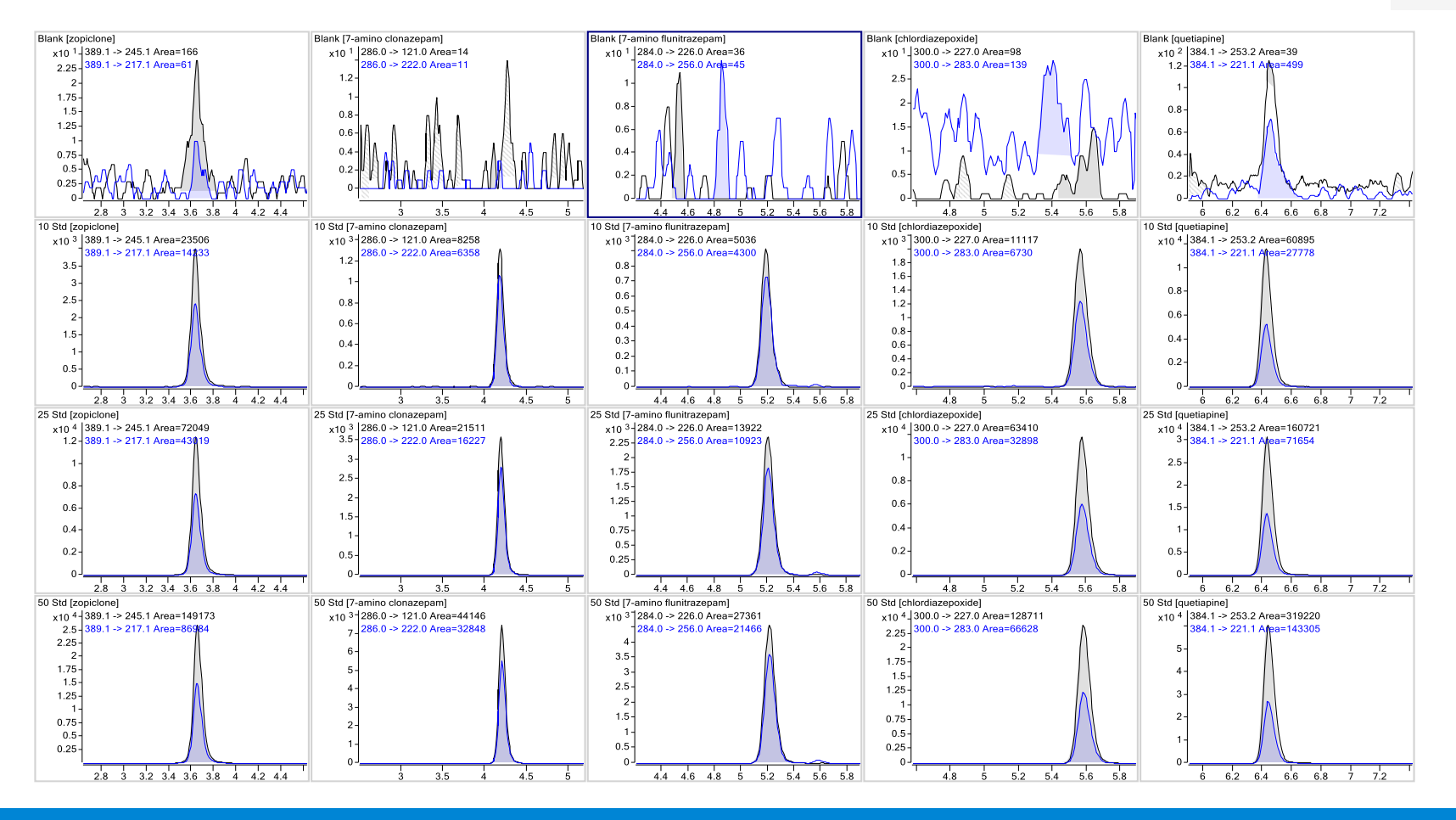

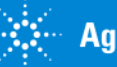

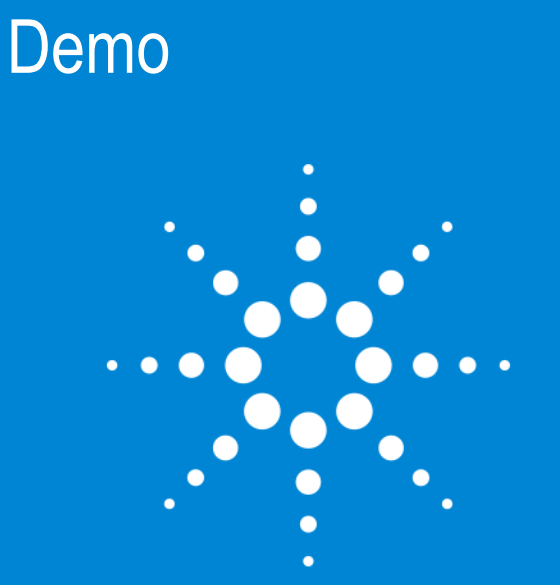

Let's take a moment for questions on Compounds at a **Glance** 

Up Next: Reporting

## Report Generation **Excel**

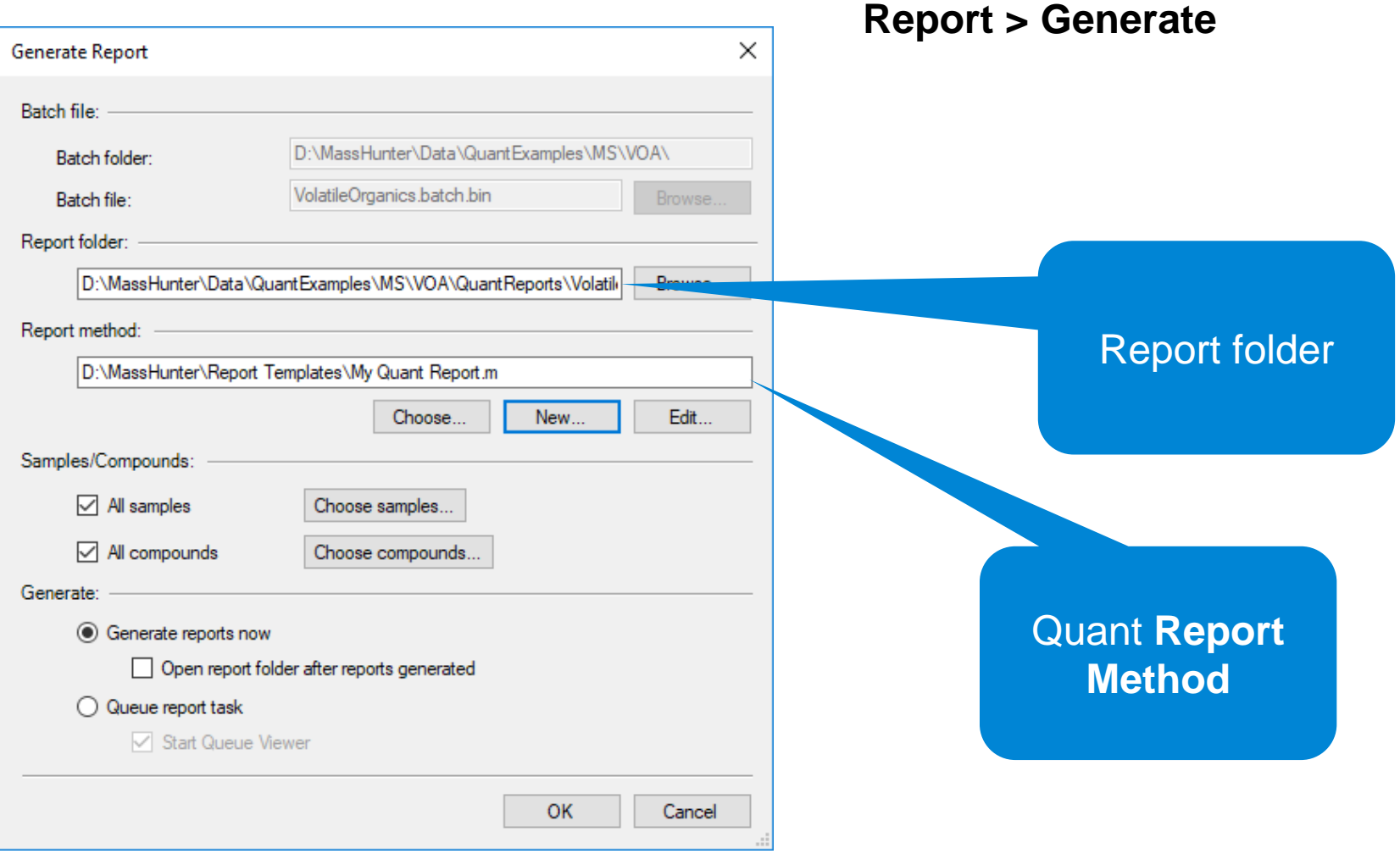

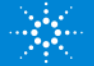

### Report Method Edit Excel

### **Report Mode** – Batch or Single Sample.

### **Publish Format** – XLSX, PDF, TEXT or CSV.

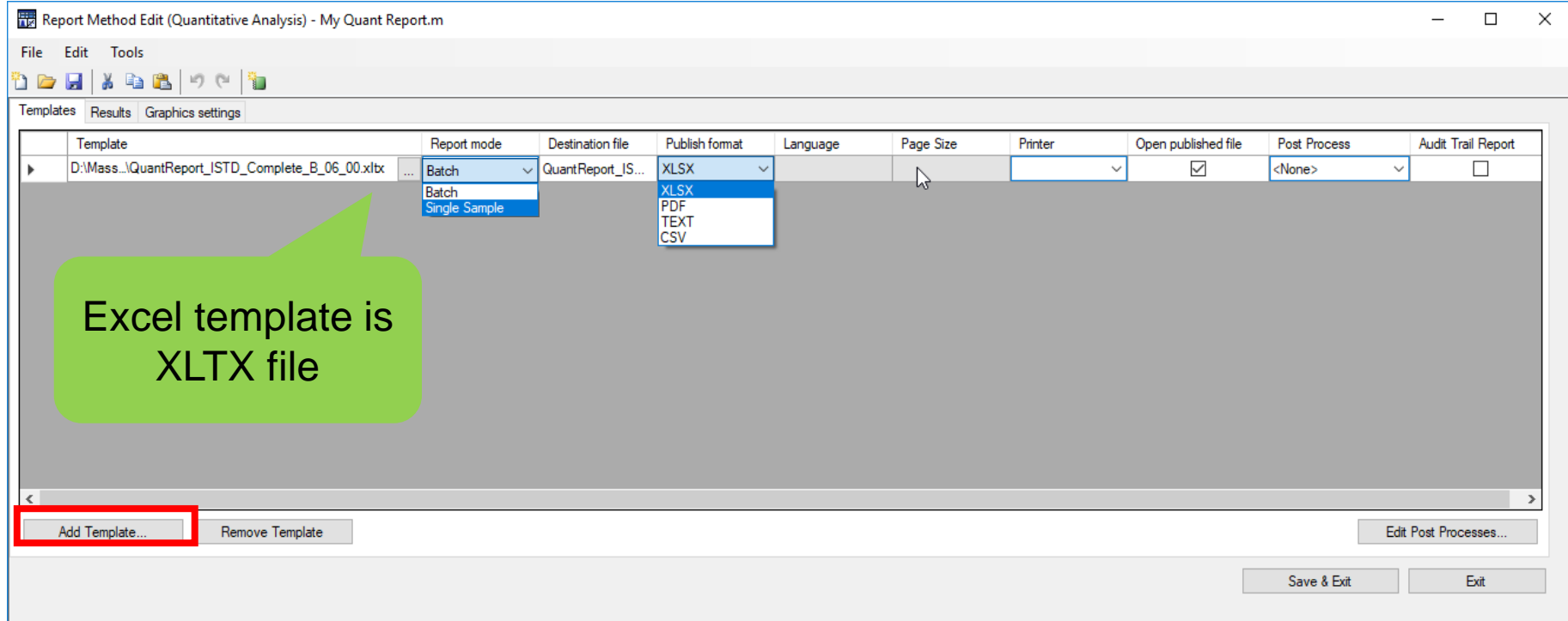

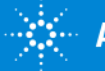

## Report Method Edit Excel

### **Results** tab

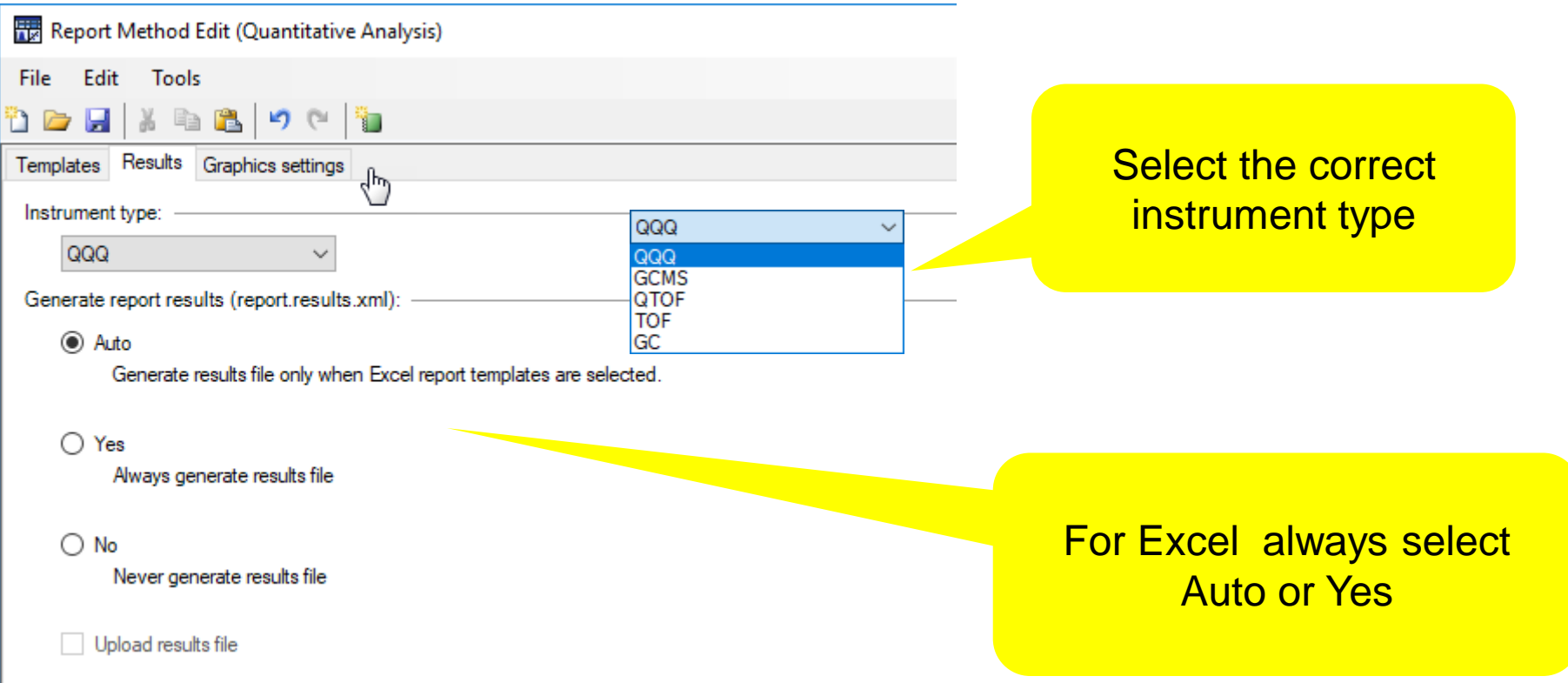

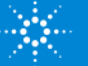

## Report Method Edit Excel

### **Graphic Settings** tab.

Allows customization of the graphics output.

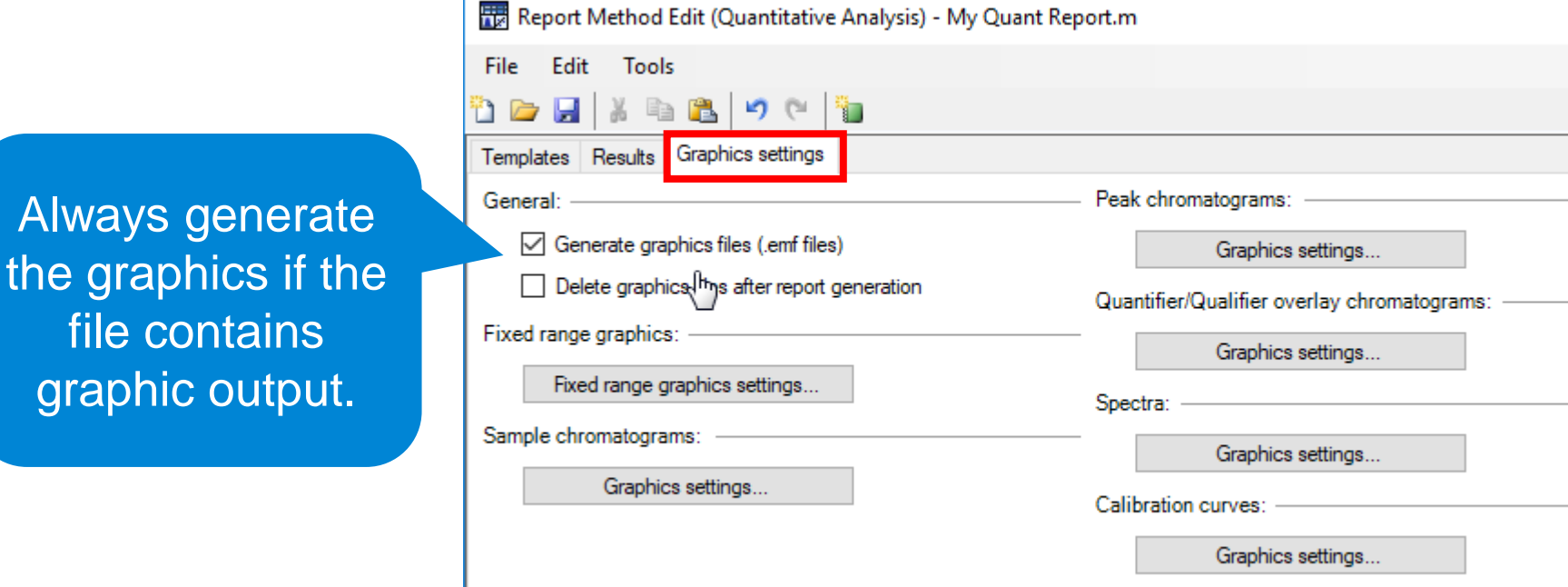

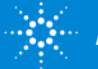

## Report Method Edit PDF Reporting

PDF Reports are located D:\MassHunter\Report Templates\Quant\PDF-Reporting folder.

- Run much faster for large batches.
- PDF reports are built on Python code and take the form of xml files.
- Only available Publish format is PDF.
- On the **Results** tab, there is no need to generate the results file.
- On the **Graphic Settings** tab, there is no need to Generate graphics files.

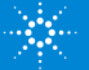

## Report Method Edit PDF Reporting

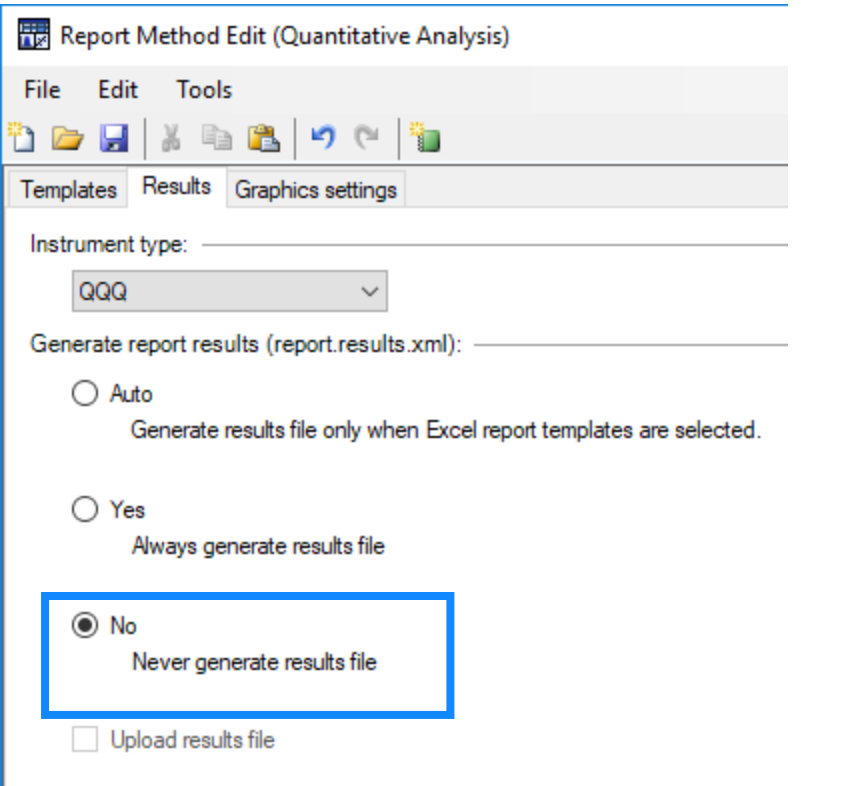

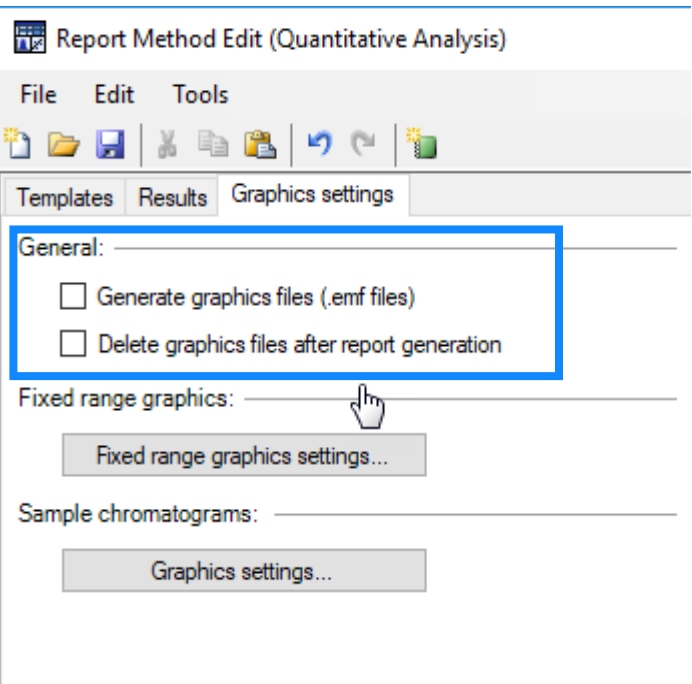

PDF Reporting will still generate graphics even when this checkbox is disabled.

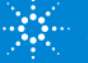

## Report Method Graphic Settings

Applies to Excel or PDF Reporting.

Label compound name on the TIC.

Sample chromatograms:

Graphics settings...

For 2D data such as GC/FID, check "overlay signals" to display the sample chromatogram.

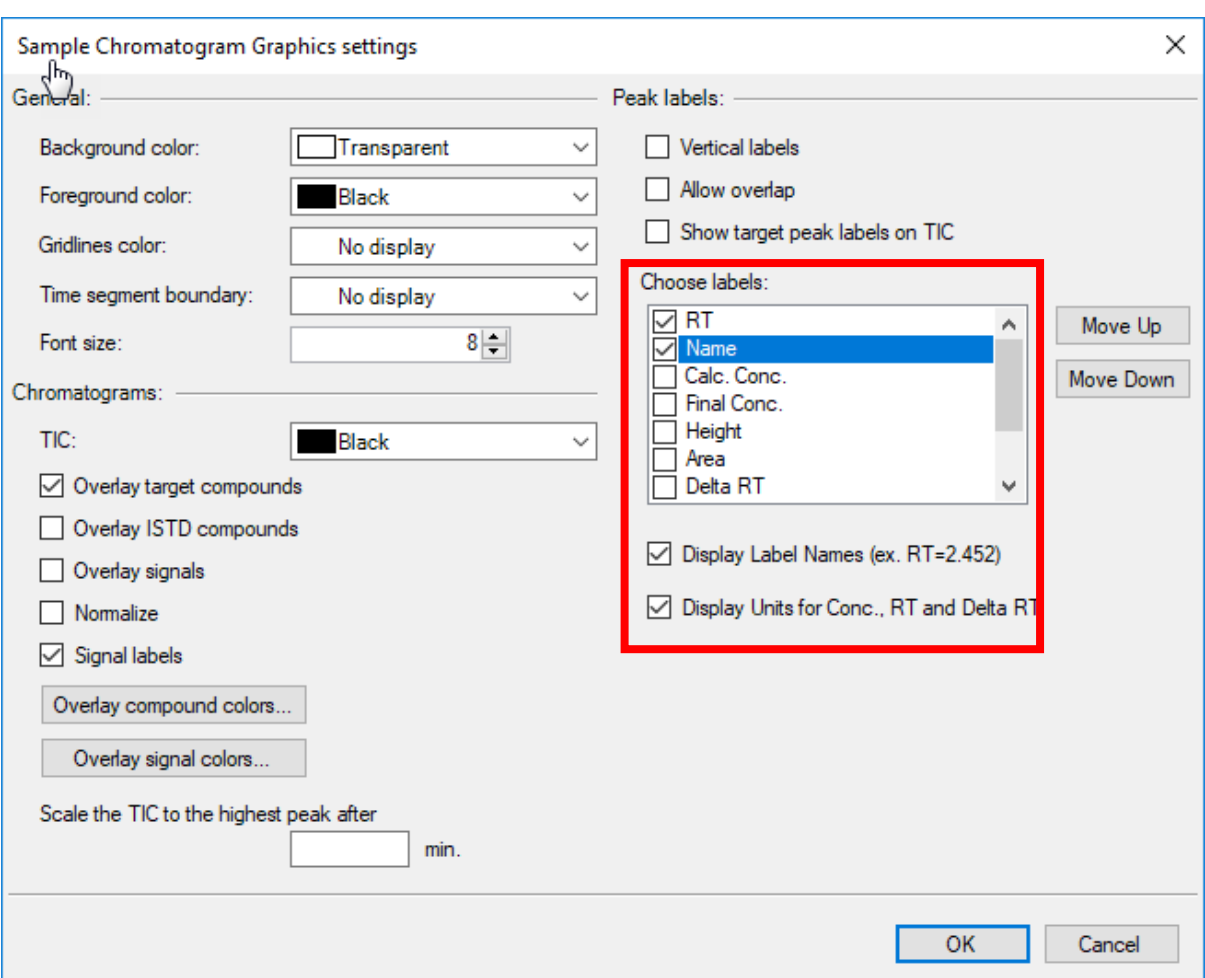

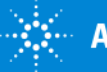

## Report Method Example

TIC labeled with RT and Compound Name and Overlay Targets.

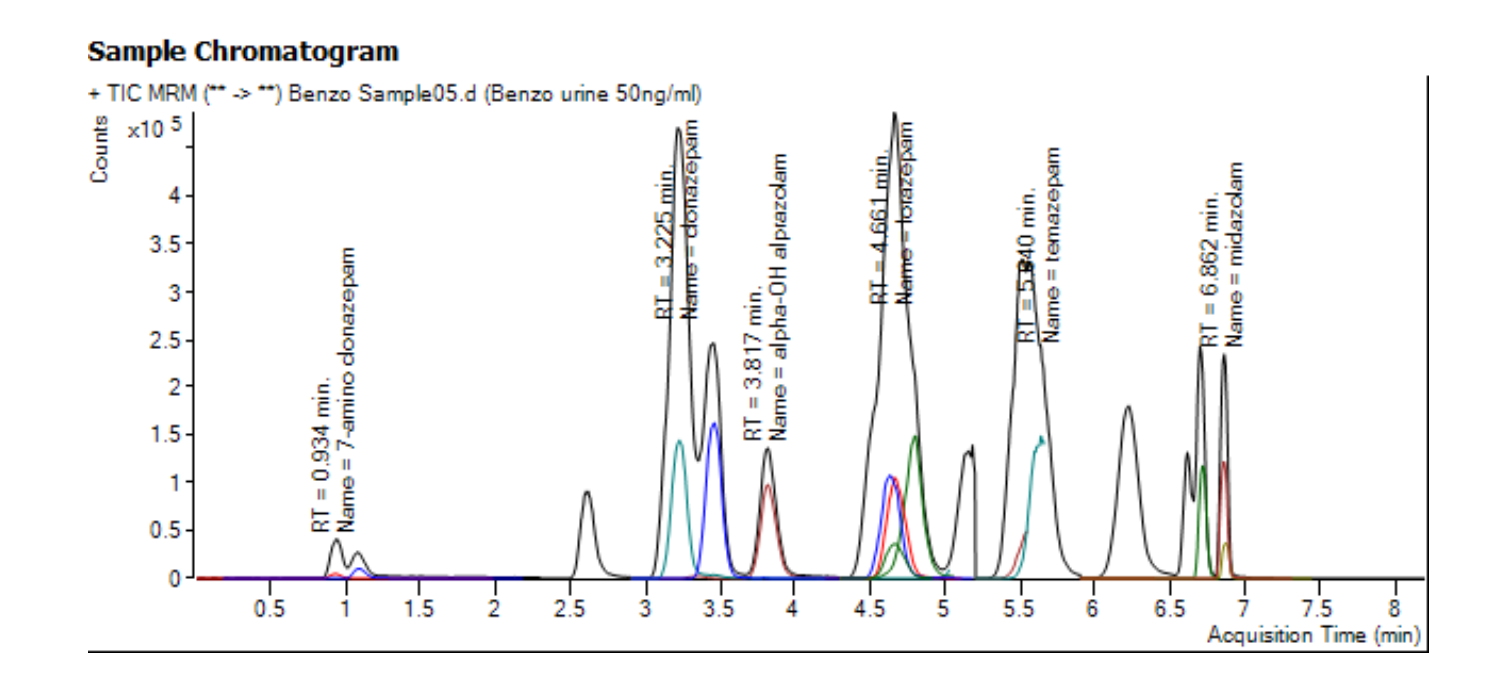

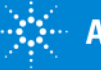

## Report Method Graphic Settings

L

### Applies to Excel or PDF Reporting. Normalize the qualifier ions.

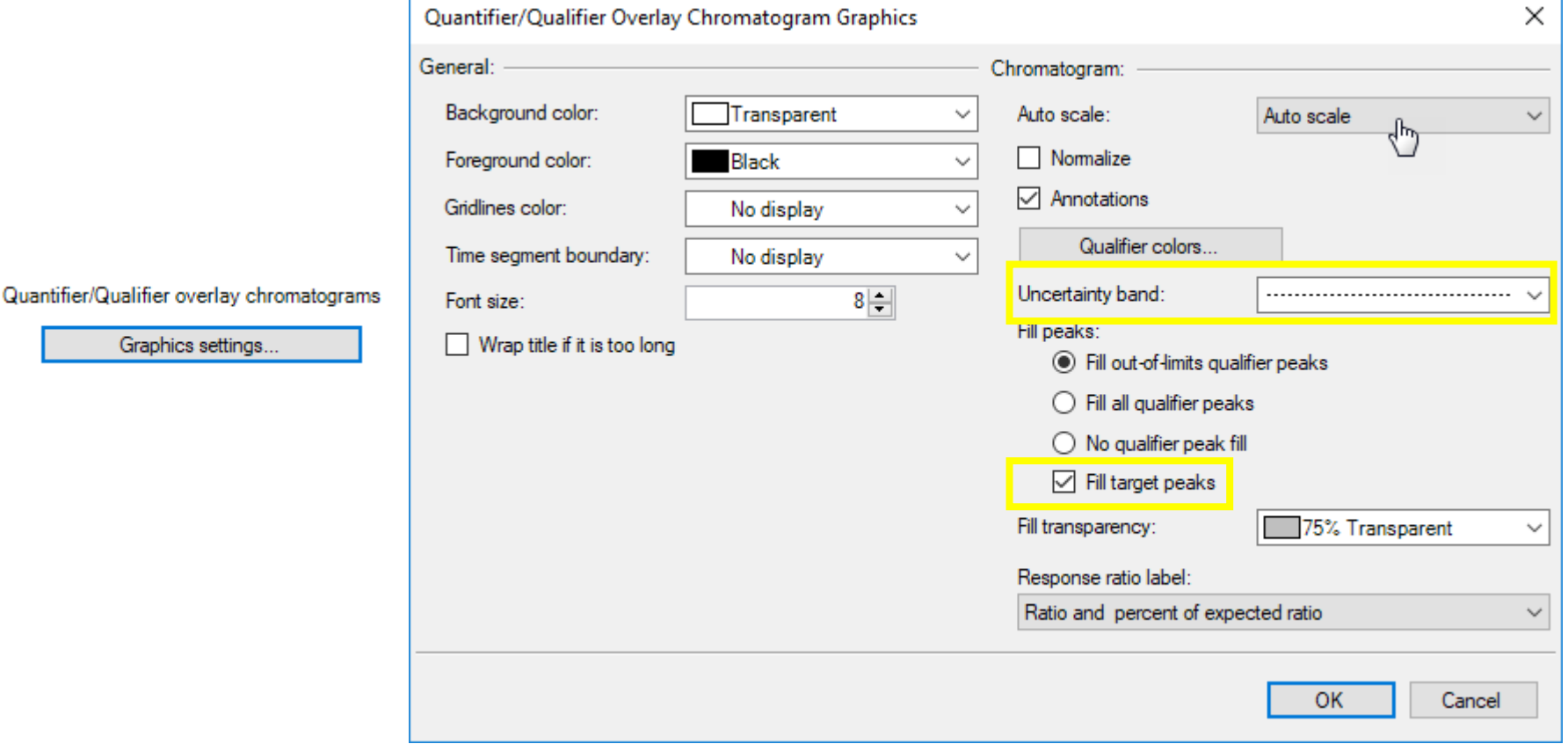

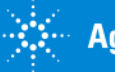

## Report Method Example

Example of Target ion shaded green and qualifiers with uncertainty band.

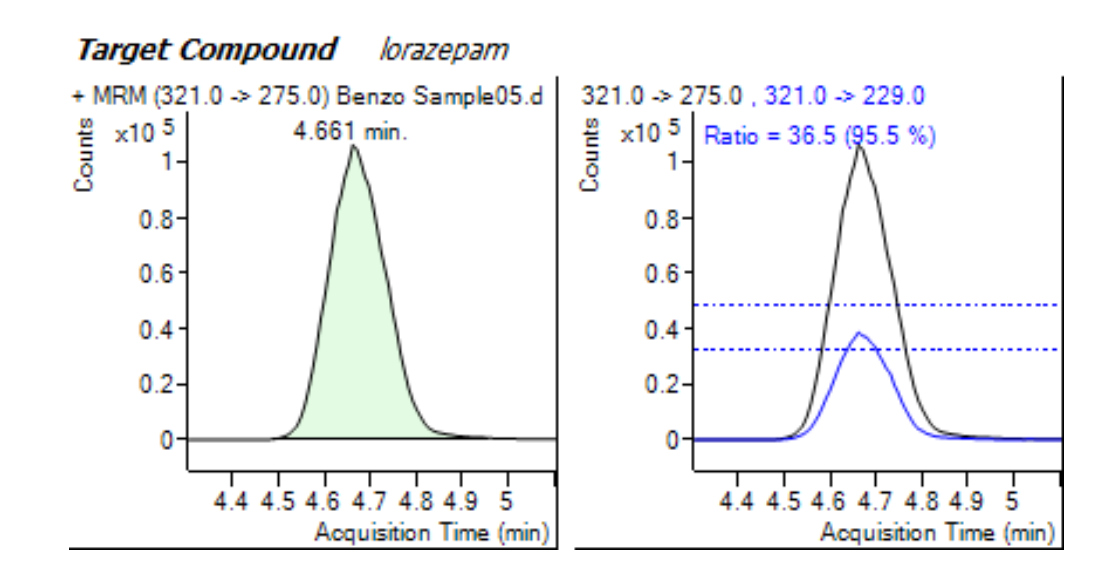

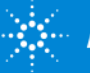

## PDF Report Builder Allows user to generate unique report styles

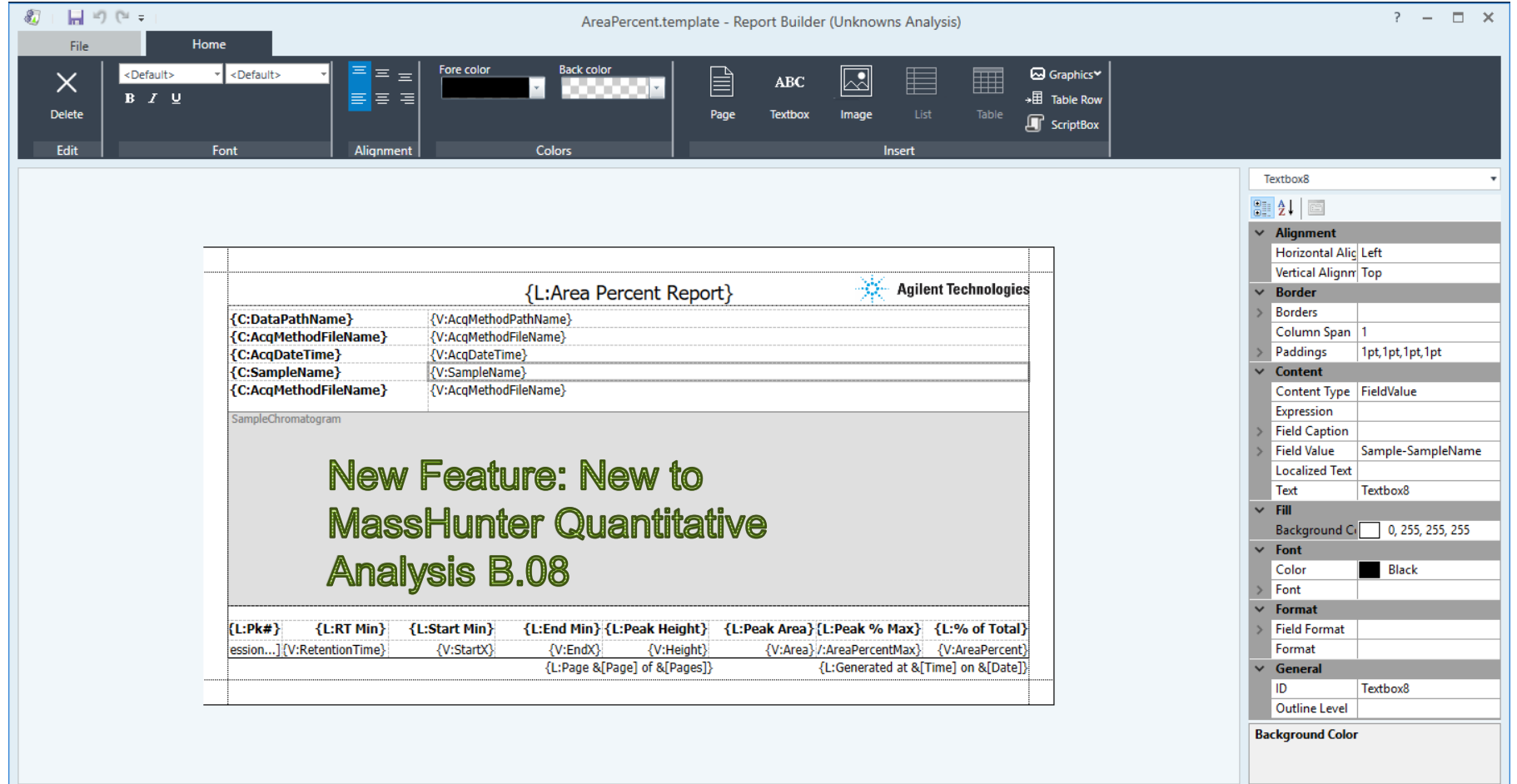

Allows user to customize report styles.

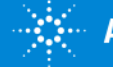

# PDF Report Builder

Relatively simple to learn and use. Uses a GUI to layout report items. Property based customization. 12 Quant templates are available. Report Builder Familiarization guide. A number of videos are available.

PDF Report Builder - Report customization

- o PDF Report Builder overview (Starter) Not
- o PDF Report Builder design flow (Advanced)  $\ell$ .
	- PDF Report Builder Design Architecture (Expert) Mall
- o PDF Report Builder .csv to LIMs (Starter) N.
- o PDF Report Builder Add Columns Demo (Advanced) N.J.
- o PDF Report Builder Remove Columns Demo (Advanced) Ral
- o PDF Report Builder Replace Columns Demo (Advanced) Rul
- PDF Report Builder Modify Graphics Demo (Advanced) Nat Ō
- PDF Report Builder Configure Graphics Demo (Advanced) Rat

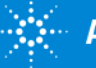

# Training Resources

Training resources that are available.

### Convenient Training

Our team of industry experts delivers a quality learning experience with a high degree of flexibility to fit the needs of your lab - in our classrooms, at your site or online:

- **Classroom Training Introductory level** П to in-depth, hands-on training for lab hardware or software.
- Customized On-Site Training п Effective learning environment designed to achieve operational excellence and employee development without the need to travel.
- **Online** From foundation to expert ш offerings when and where you need it at your own pace

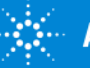

# **Introducing Agilent University**

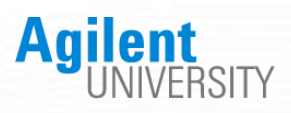

### Upgraded customer experience:

• Search and find courses that meet your interests and needs in the format they require.

#### Introduce new eLearning capabilities:

- Recorded and video-based learning
- Virtual online classes

### Expanded portfolio:

- Foundational subjects
- Intermediate subjects
- Advanced subjects
- Workflow and applications

### Helping customers:

- Educate your employees on Agilent instruments and software
- From new hires to the most seasoned scientists

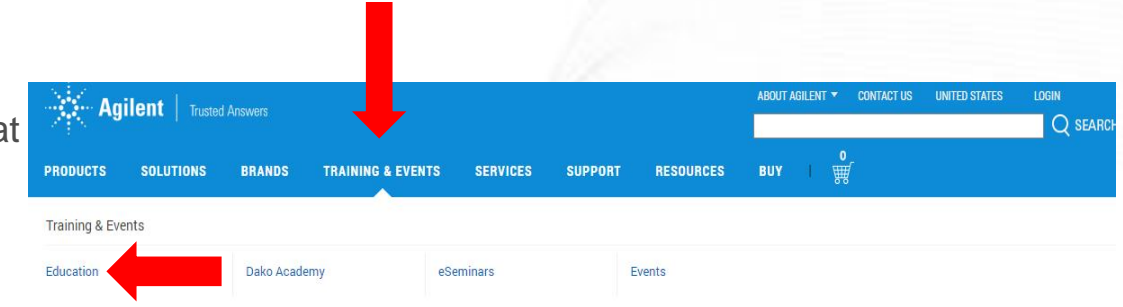

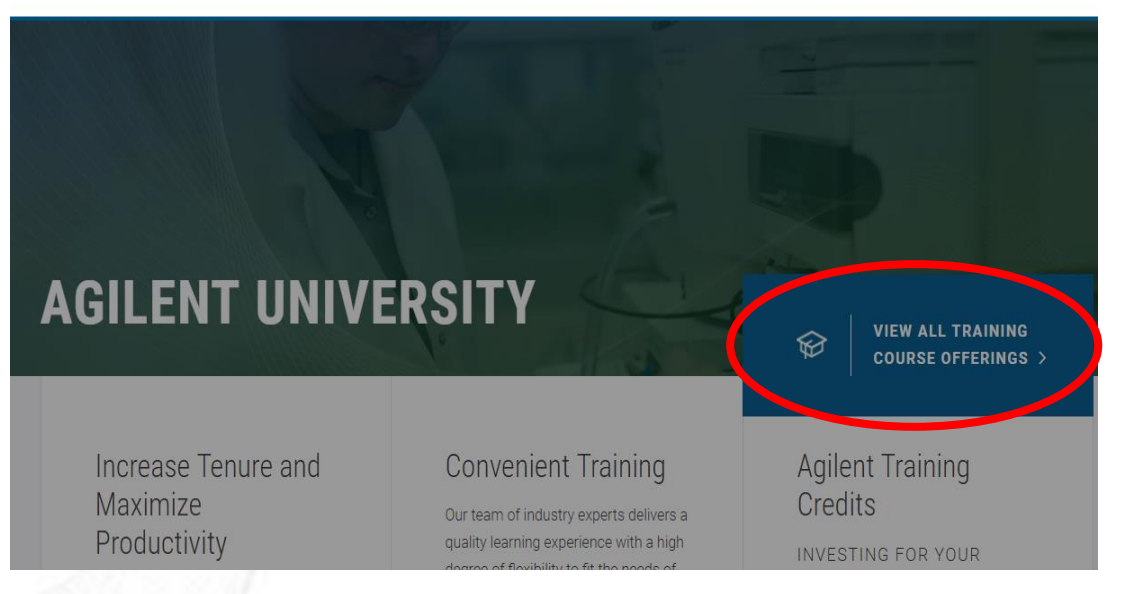

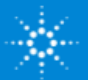

Questions on today's material… Thank you for your attention.

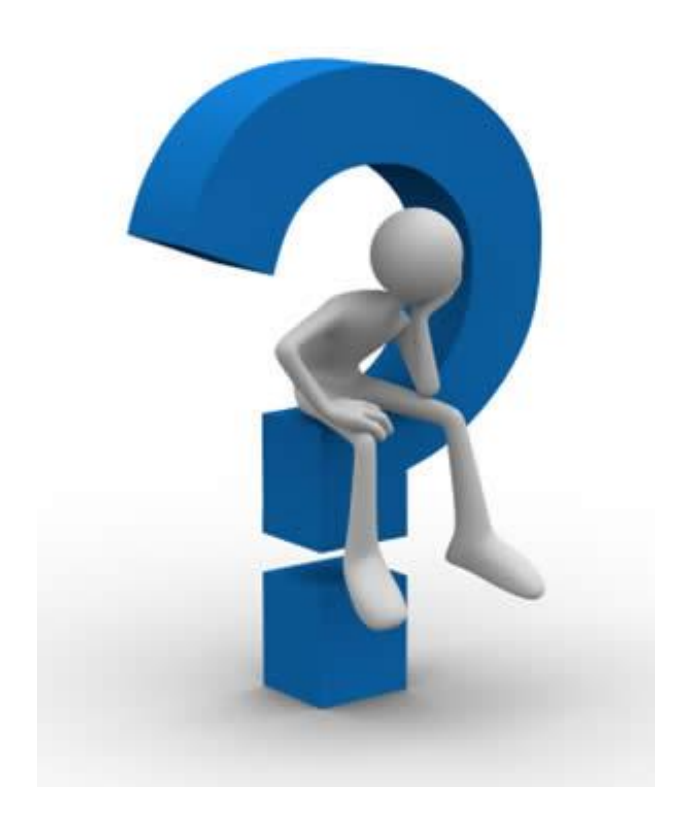

MassHunter Quantitative Analysis

www.agilent.com

**Access Agilent** 

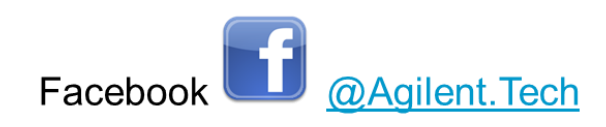

Twitter @Agilent

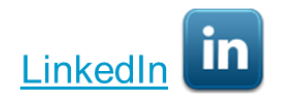

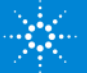